# **Moji AI Cilt Test Cihazı - Max**

# **Kullanma Klavuzu**

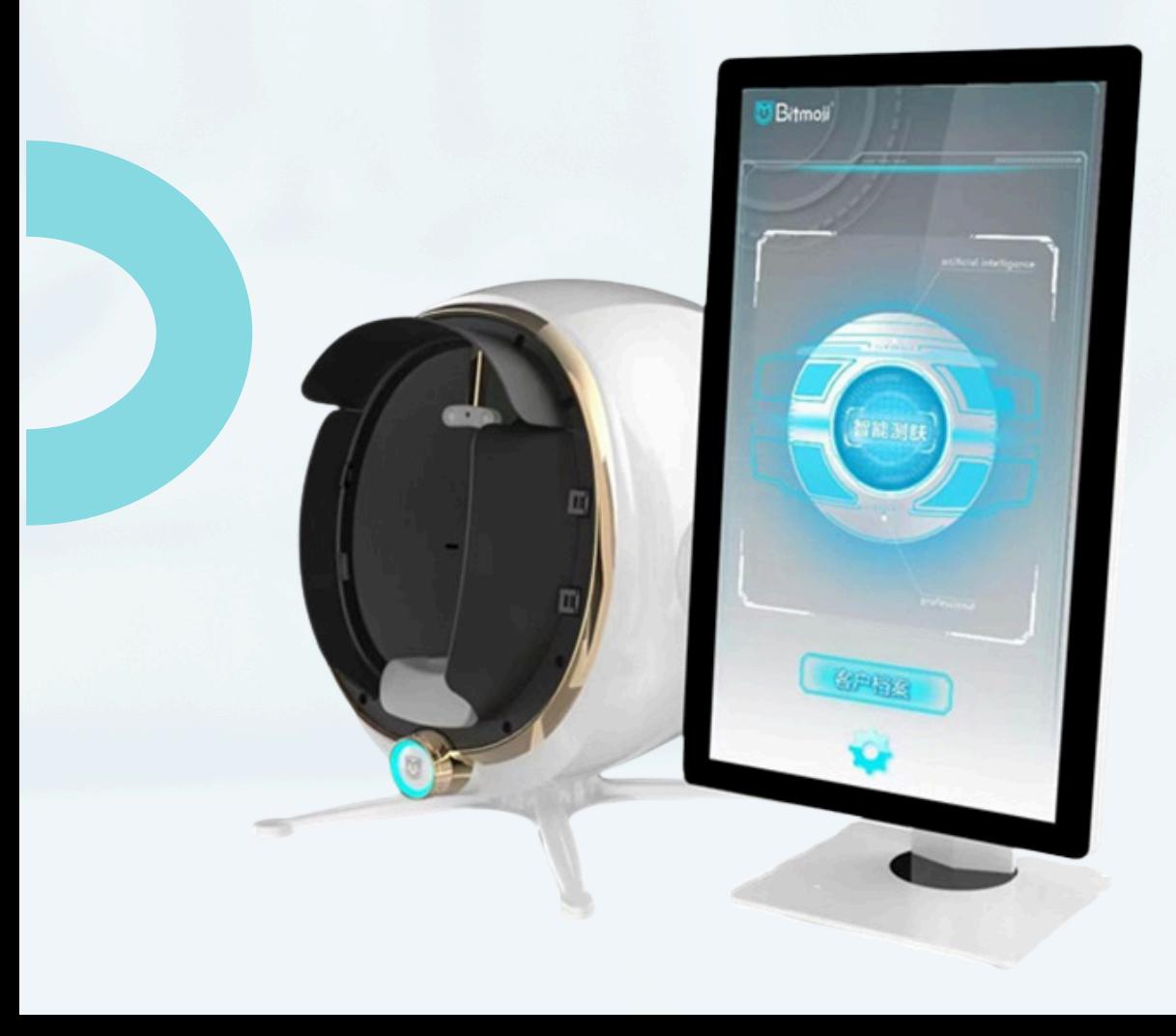

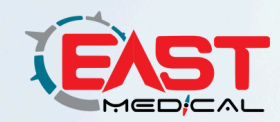

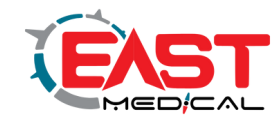

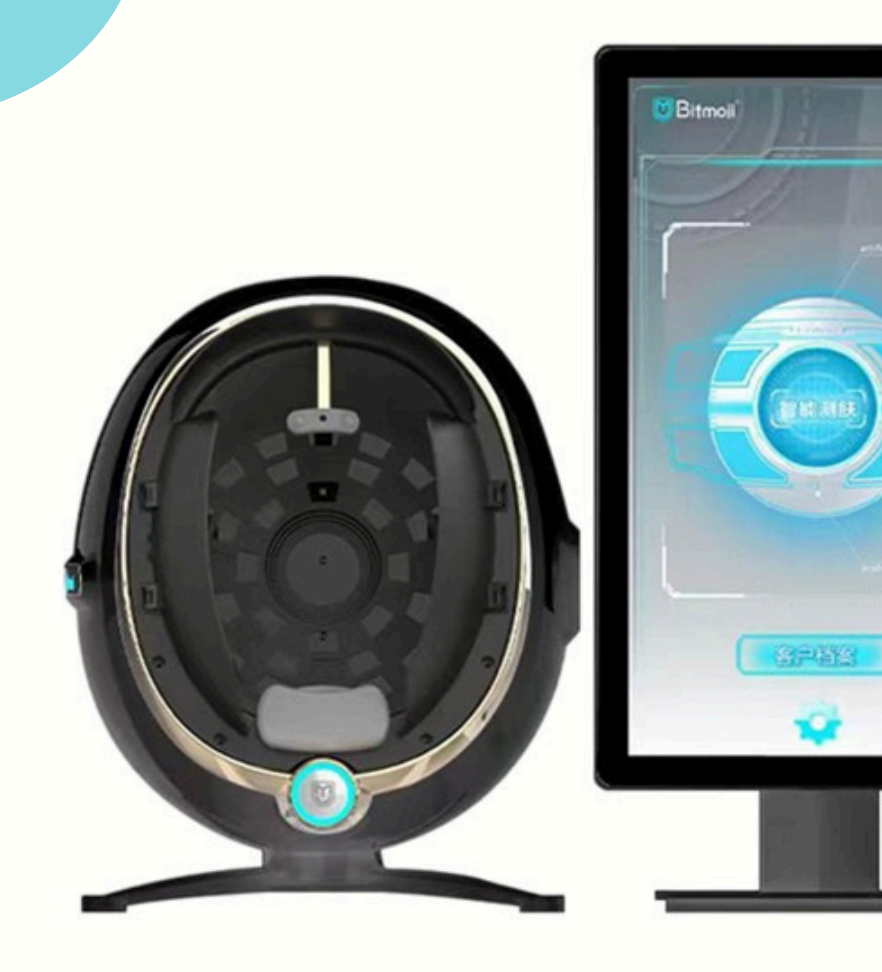

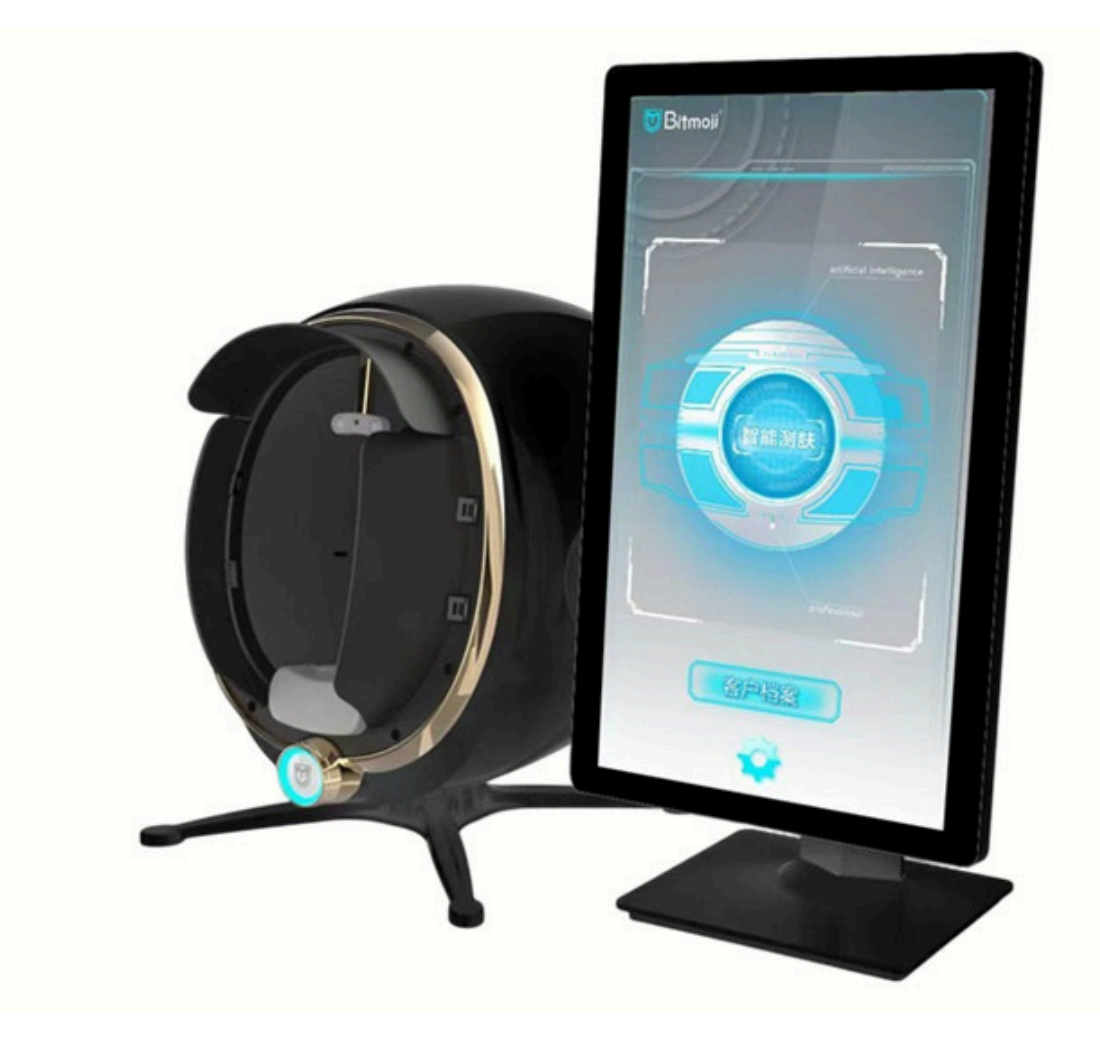

- Cihaz fonksiyonlarının konumlandırılması
- Çalıştırma süreci
- Fonksiyon açıklaması
- Prodüksiyon yönetimi

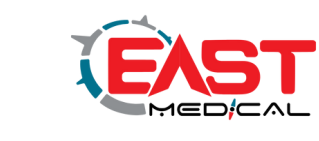

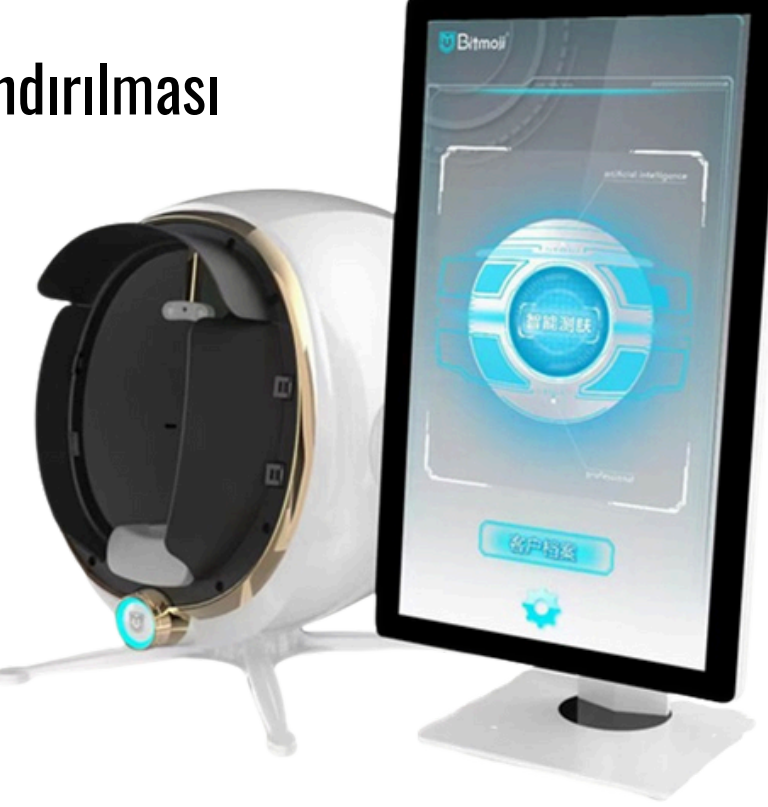

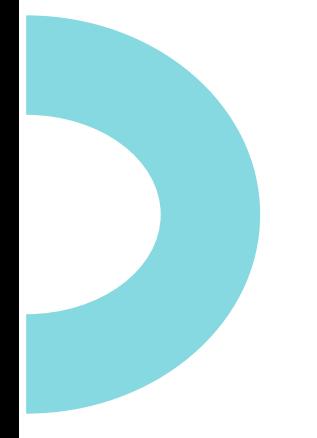

İÇİNDEKİLER

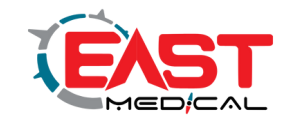

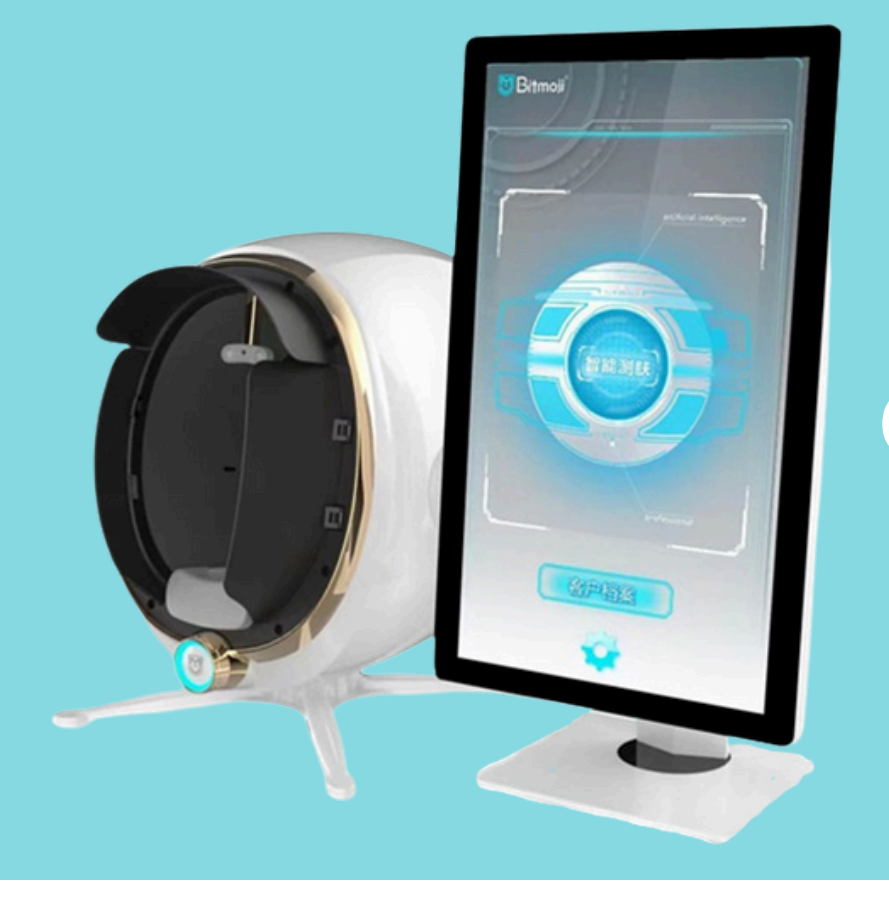

# Cihaz fonksiyonlarının konumlandırılması

**1**

### Cihaz fonksiyonlarının yerleştirilmesi

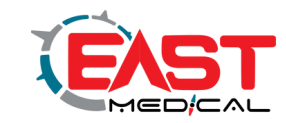

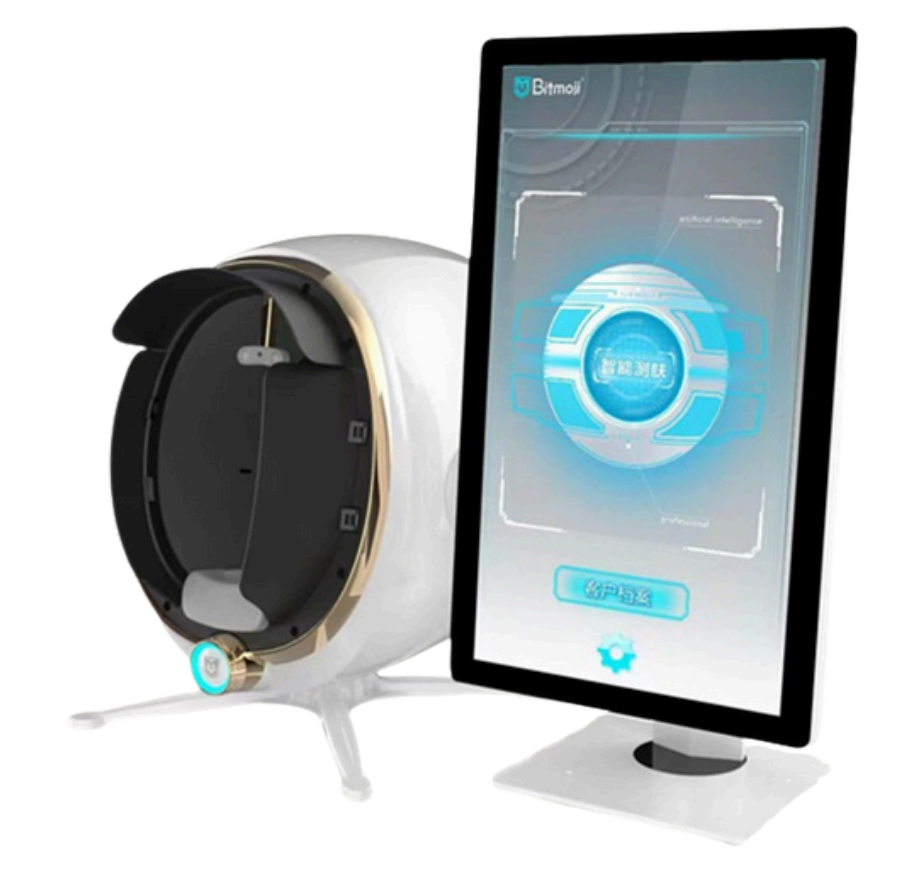

Emoji AI Cilt Test Cihazı-Maks Sürüm, beyaz ışık, pozitif polarize ışık, negatif polarize ışık, UV ışığı, mavi ışık, Wu ışığı, kahverengi ışık ve kırmızı ışık gibi 8 ışık kaynağı ile endüstriyel sınıf yüksek çözünürlüklü efektler aracılığıyla yüz cildinin görüntülerini yakalar. Yüzeysel ve derin cildin patolojik özellikleri üzerinde nicel analiz yapmak ve cilt sağlığı için 14 göstergeyi kapsamlı bir şekilde tespit etmek için spektral görüntüleme, AI yüz tanıma, derin öğrenme, 3D cilt simülasyonu, bulut hesaplama / bulut depolama teknolojilerini benimser. Cilt sorunlarının kapsamlı analizi ve değerlendirilmesi, cildin bilimsel ve doğru yönetimi için makul kanıtlar sağlar.

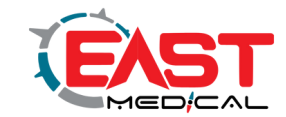

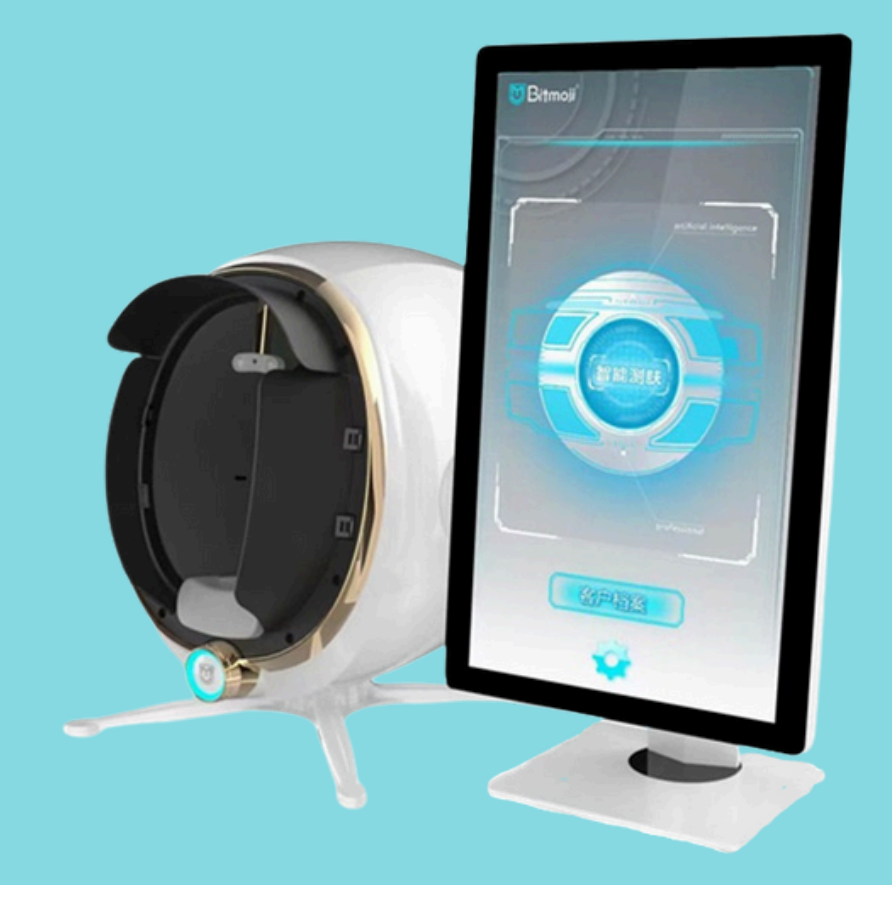

İşletme prosedürleri

**2**

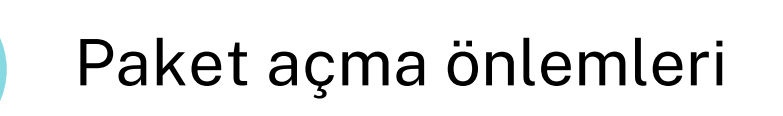

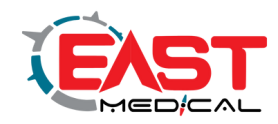

- $\left( \mathbf{D} \right)$ Dış kutunun üst katmanını açın ve ürün kılavuzu ile uygunluk belgesini kontrol edin.
- $(2)$ strafor köpügü çıkarın ve ardından alet yuvasını, güç kablosunu ve renkli işaretleyici setini çıkarın.

Güç kablosu ve renkli işaretleyici seti strafor köpük alt kısmındaki kart yuvasında bulunmaktadır.

- ③ Cihaz bağlantısının güç kablosu: İlk kullanımda, öncelikle güç kablosu fişinin koruyucu kapağını çıkarın, fişi prize takın ve diğer ucunu cihazın arka tarafındaki güç girişine sıkıca takın.
- ④ Güç Açma: Cihazın arka kısmındaki kırmızı düğmeye basın; güç gösterge ışığı yanacaktır; bu, gücün başarılı bir şekilde açıldığı anlamına gelir.

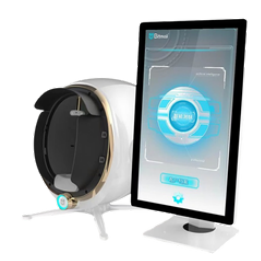

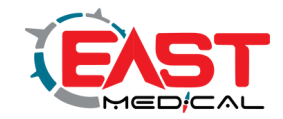

### WiFi ağına bağlanma

Cihaz açıldıktan sonra, tablet masaüstünün sağ üst köşesinde WIF ayarı logosunu bulun, ona tıklayın ve "Ağ ve İnternet" seçeneğini bulun, ardından WIFİ anahtarını açın ve ilgili WIFi ağını arayın. Sahada bir ağ kablosu varsa, ağ kablosunun fişini doğrudan cihazın arkasındaki ağ kablosu arayüzüne takabilirsiniz; çalışma daha sorunsuz olacaktır. Not: Tablet sisteminin alt kısmında bulunan gezinme tuşları aracılığıyla esnek bir şekilde kullanılabilir.

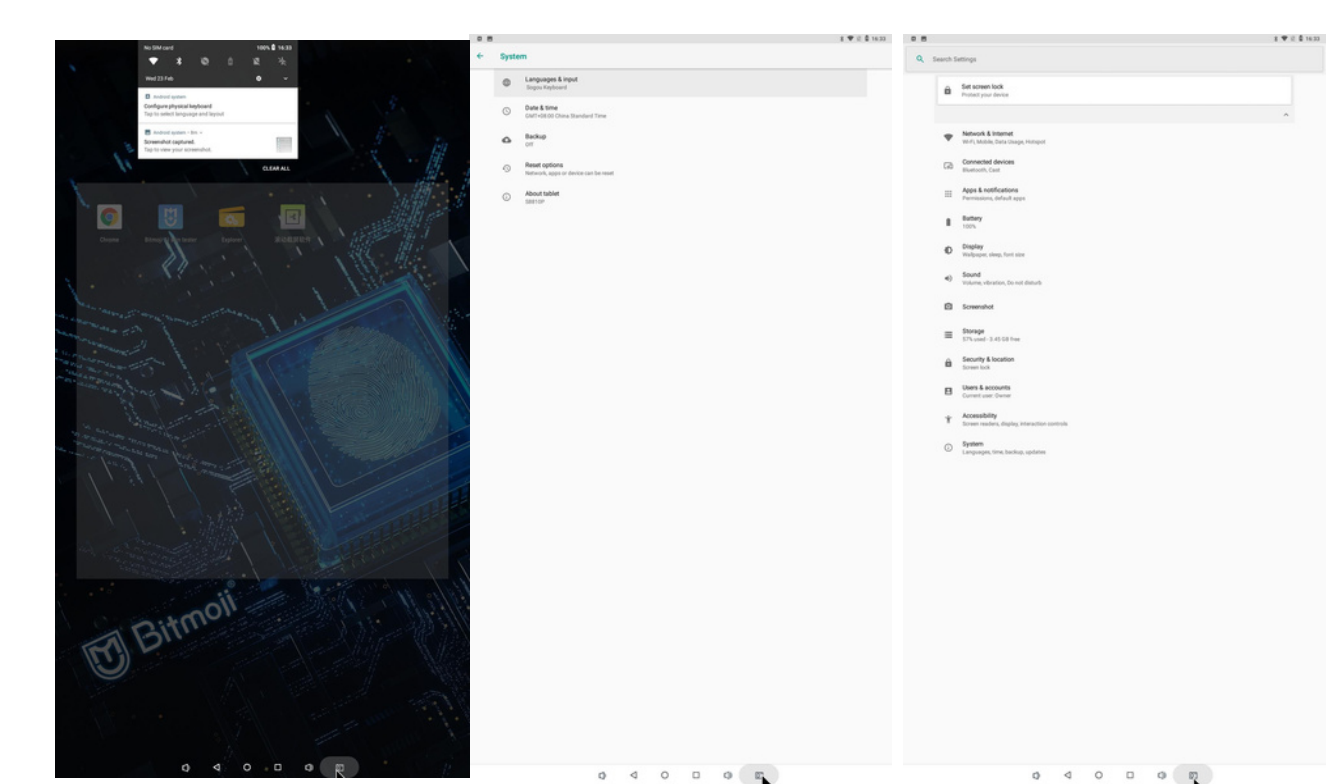

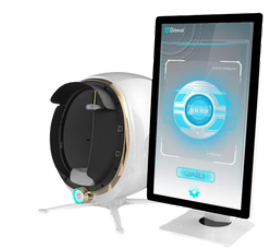

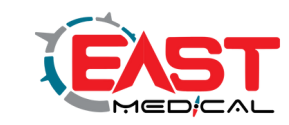

Tablet masaüstündeki "Moji AI Skin Tester" simgesine tıklayarak test sistemi arayüzüne erişebilirsiniz. Yeni kullanıcılar için hemen kayıt olmak için ilerleyin. Şirket adını, mağaza adını veya kullanıcı adınızı girin, ardından cep telefonu numaranızı veya e-postanızı ekleyerek doğrulama kodunu alın. Şifrenizi belirleyin, onaylamak için tekrar girin ve son olarak Kaydol'a tıklayın. Daha sonra Giriş'e geçebilirsiniz. (Not: Mevcut bir hesabınız varsa, cep telefonu numaranızı veya e-posta adresinizi ve şifrenizi doğrudan girebilir, hesap numaranızı veya şifrenizi hatırlamayı seçebilirsiniz).

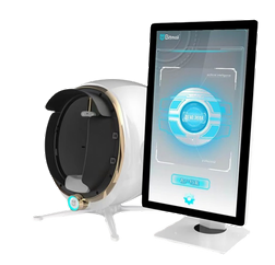

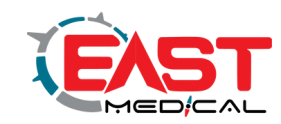

Sayfa girişi: Başarılı bir giriş yaptıktan sonra Moji AI Smart Skin Tester'ın ana sayfası açılacaktır. Test dış

görünümünü ilk kez alan müşteriler, Dosya Ekle'ye girmek için doğrudan "AI Dış Görünüm Testi"ne tıklayabilir.

Dosya Ekle: Üye müşterinin adını, cinsiyetini ve yaşını sırasıyla doldurun (Not: daha doğru takip testi ve analiz için gerçek yaş girilmelidir), cep telefonu numarasını ve isteğe bağlı olarak üye yıldız derecelendirmesini ve tavsiyede bulunan; Fotoğraf çekimine girmek için bilgileri başarıyla doldurduktan hemen sonra Kaydet'e tıklayın.

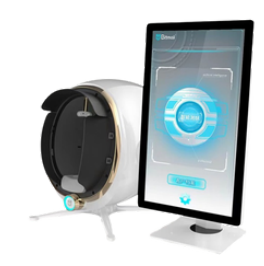

# Yapay zeka AI cilt testi

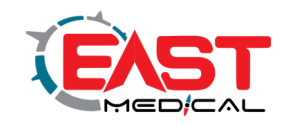

Fotoğraf çekiminde: Fotoğraf çekerken cihazın altındaki yumuşak desteğe çenenizi yerleştirin ve yumuşak desteğin ön yuvasını aşmayın, alnınızı üst alın desteğine dayayın ve burun orta hattını hizalayın (alnın orta çizgisi işaretlenebilir). Müşterilerin yüzlerini fotoğraf çekerken temiz tutmaları ve gözlerini kapatmaları gerekmektedir. Ardından fotoğraf çekimine başlamak için akıllı cilt testine tıklamaları gerekmektedir. Fotoğraf çekim sırasında ışık 8 kez yanıp sönecek ve sürekli olarak sekiz yüz görüntüsü toplayacak, görüntü verileri AI akıllı analizi için bulut sunucusuna yüklenecektir.

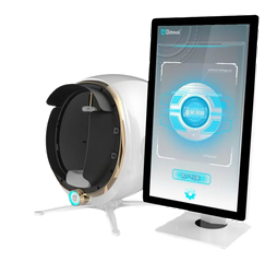

## Görüntü yakalama arabirimi

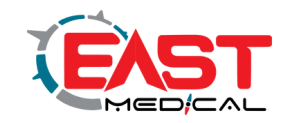

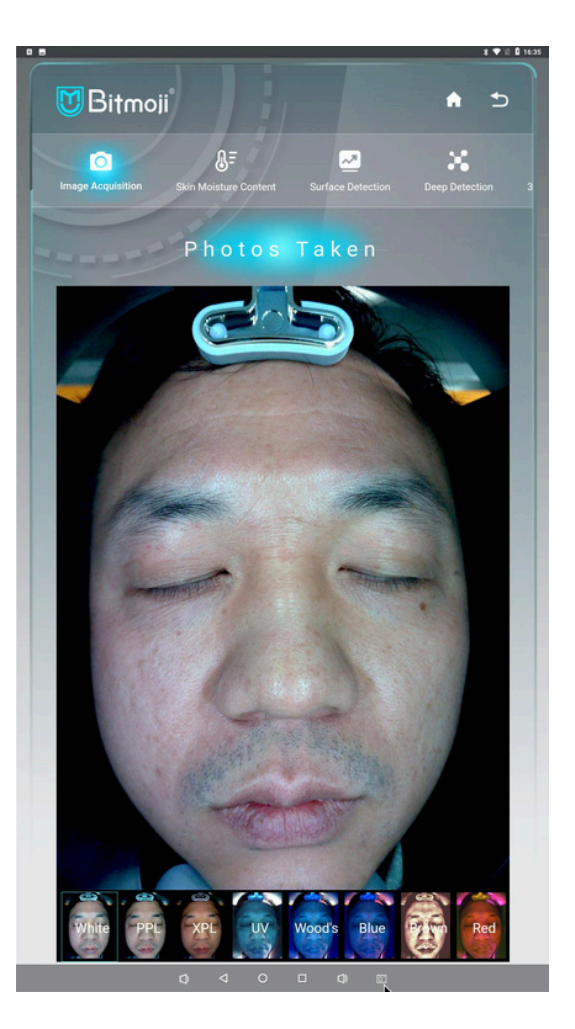

Görüntü yakalama üzerine tıkladığınızda arayüzün alt kısmında 8 yüz fotoğrafı belirecektir. Yüzün yanlış yerleştirilmesi, tutarsız yüz ifadeleri ve açıkta kalan görüntülere neden olan eksik gölgelendirme gibi herhangi bir sorun olup olmadığını kontrol etmek için sırayla 8 yüz görüntüsüne tıklayın. Evet ise, lütfen tekrar çekim yapın.

### **Beyaz, PPL, XPL, UV, Ahşap, Mavi, Kahverengi, Kırmızı.**

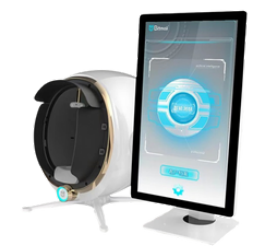

## Nem Oranı

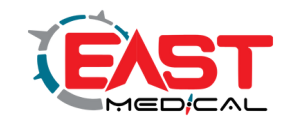

"Cildin Nem İçeriği" etiketli simgeye tıklayın, daha sonra sağ üst köşedeki anahtar simgesine tıklayın. Simge yandığında açıktır. Renkli kalemi çıkarın, kalem kapağını çıkarın ve renkli kalemin alt kısmındaki düğmeye elinizle basın. Renkli işaretleyicideki yeşil ışık yanıp söndüğünde ve ekran arayüzünde "bağlandı" kelimesi göründüğünde kullanılabilir. Cilt test alanına yaklaştırmak için test temas başlığının bir ucuna basın ve nem içeriği test sonuçları ekran arayüzünde görünene kadar yaklaşık 3 ila 5 saniye bekleyin. Son olarak nem içeriği testini tamamlamak için aşağıdaki Gönder düğmesine tıklayın.

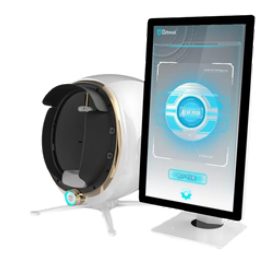

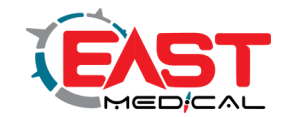

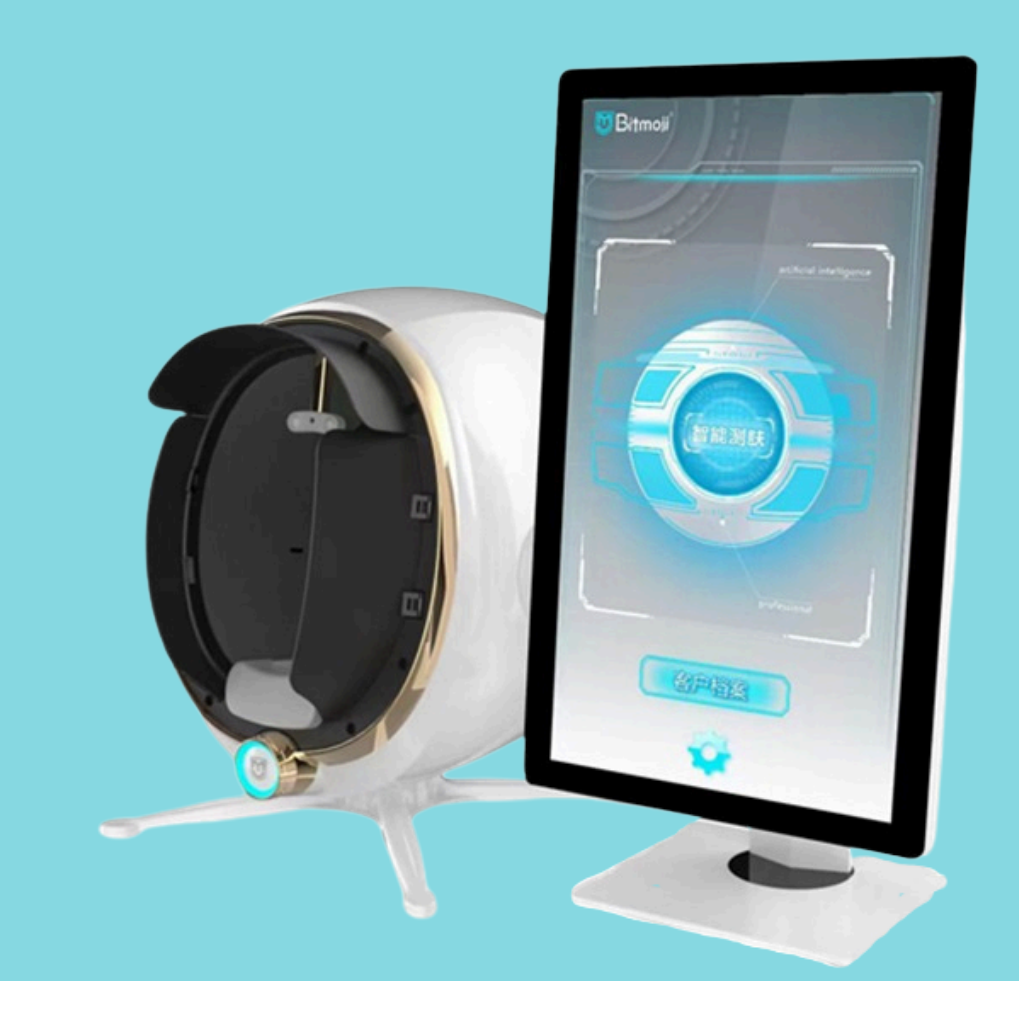

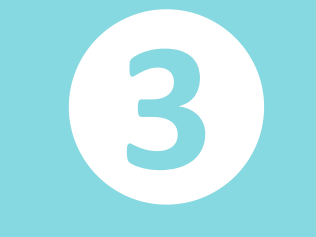

# Fonksiyon Açıklaması

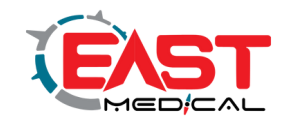

Arayüzün üst kısmındaki yüzey testi simgesine tıkladığınızda, 5 yüzey boyutunun test görüntüsü analizi

(sırasıyla sebum, gözenekler, pigmentasyon, kırışıklıklar ve sivilce vardır), karşılık gelen niceliksel analiz,

önlemler ve önerilen çözümler görünecektir.

Her müşterinin analiz raporu, QR kodunu tarayarak cep telefonuna görüntülenebilir ve kaydedilebilir.

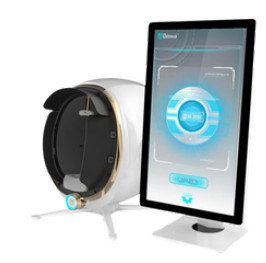

### Analitik gösterge

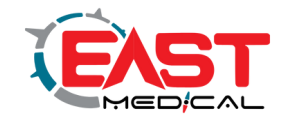

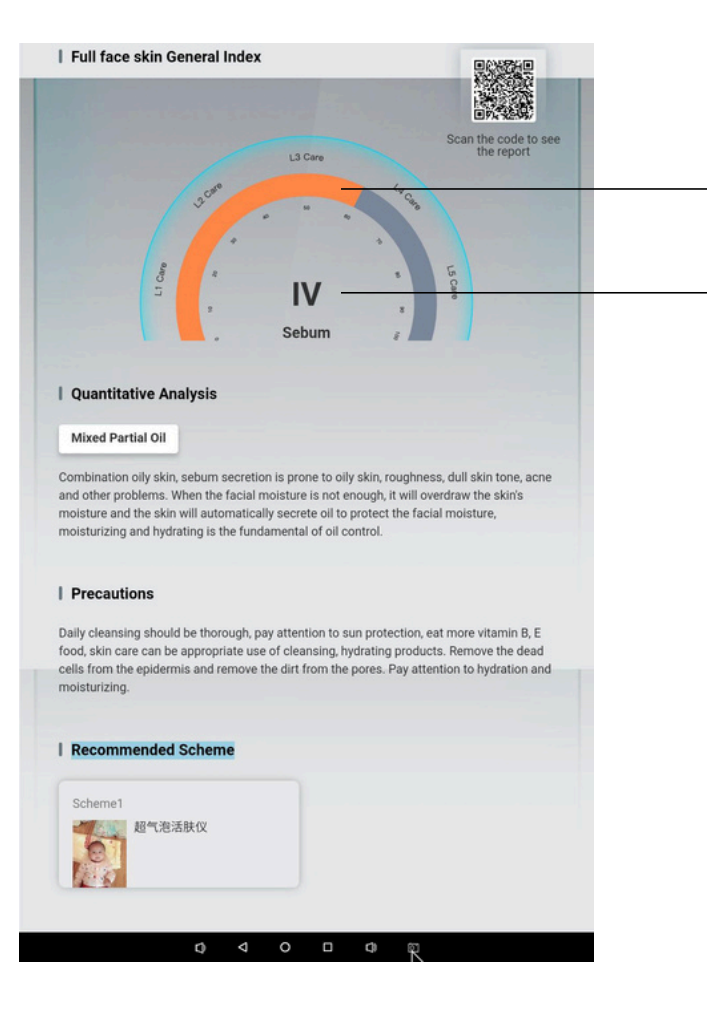

→

Bakım derecesi algoritması benimsenmiş ve 1'den 5'e kadar beş dereceye ayrılmıştır.

Cilt sorunu, ne kadar yüksek olursa, ciltteki sorun da o kadar ciddi olur.

Yeşil - Çok İyi - Seviye 1

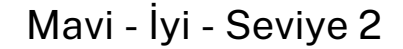

Sarı - Orta - Seviye 3

Turuncu - Ciddi - Seviye 4

Kırmızı - Çok ciddi - Seviye 5

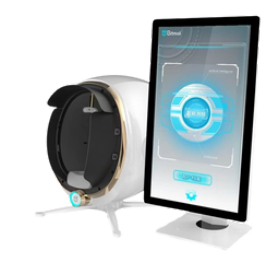

### Analitik analiz

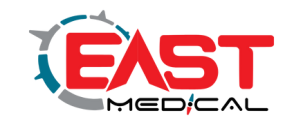

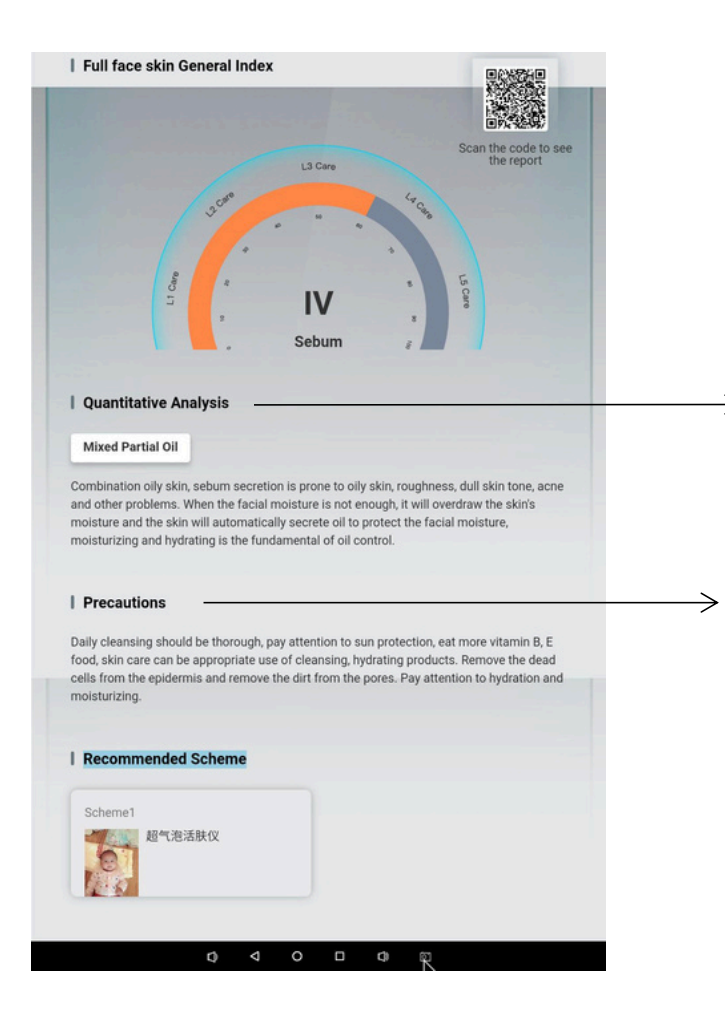

Cilt problemlerinin tanımı, nedenleri ve önlenmesinin analizi. $\rightarrow$ 

### Günlük bakım önlemleri.

# Önerilen çözüm

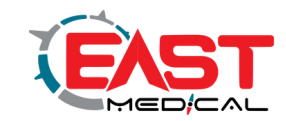

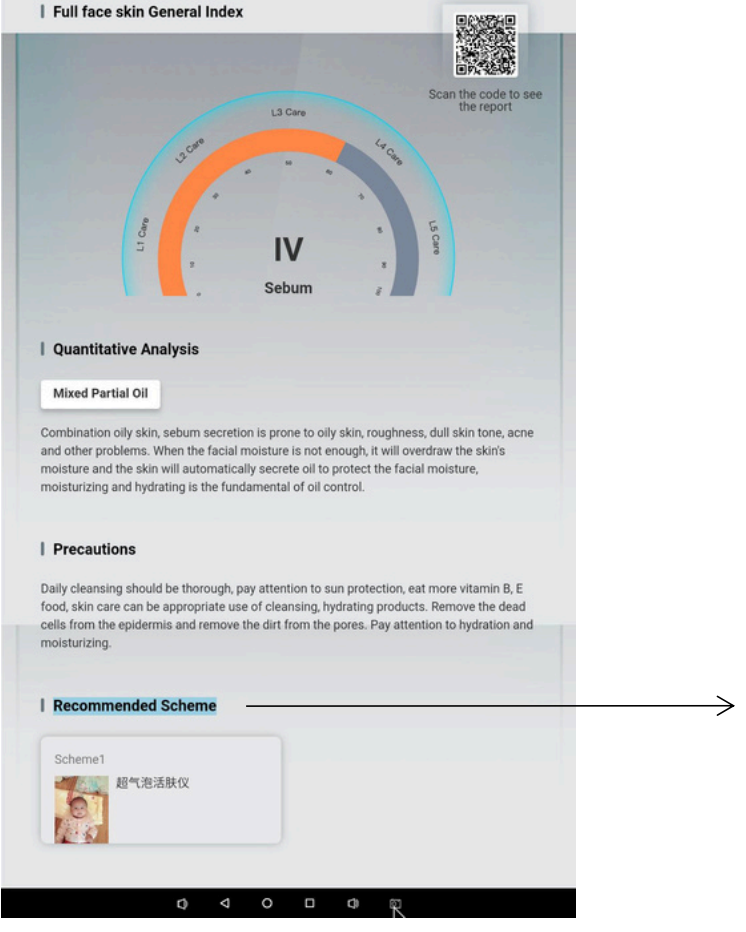

Önerilen çözüm: Test sonuçlarına göre, ilgili bakım çözümü önerilir. Hem önlemler hem de önerilen çözüm, Firma tarafından gerçek ihtiyaçlarına göre cildin ihtiyacı olan ürünler önerilebilir.

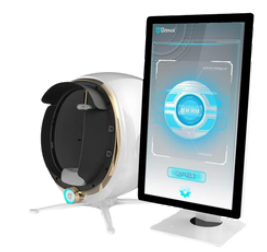

### Yüzeysel Sebum Testi Görüntüsü

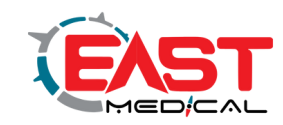

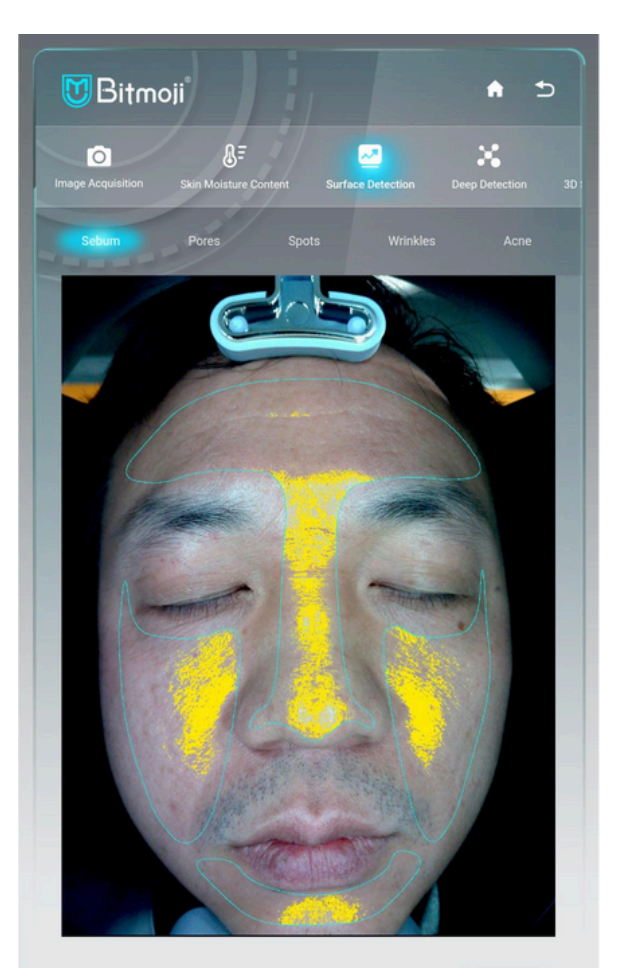

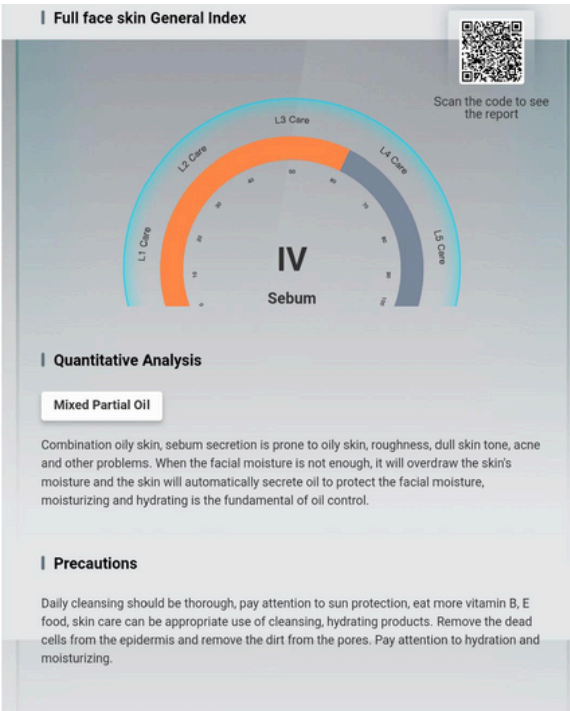

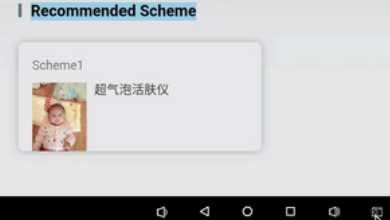

**Test esası:** Serbest yağ asitlerinin cilt yüzeyindeki dağılımı güneş ışığı altında açıkça gözlemlenir.

**Fotoğrafa bakın:** Sarı işaretlenen alan daha fazla yağ salgıladığını gösterir.

Sarı simgeler, daha fazla yağ salgısı.

**Seviye:** Resimde turuncu renk gösterilmektedir, bu Seviye 3 bakımı ve yağ salgısının orta düzeyde olduğunu gösterir.

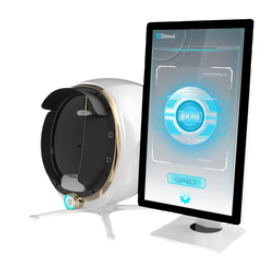

## Yüzeysel Gözenek Testi Görüntüsü

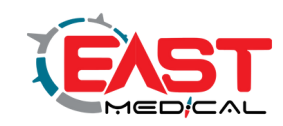

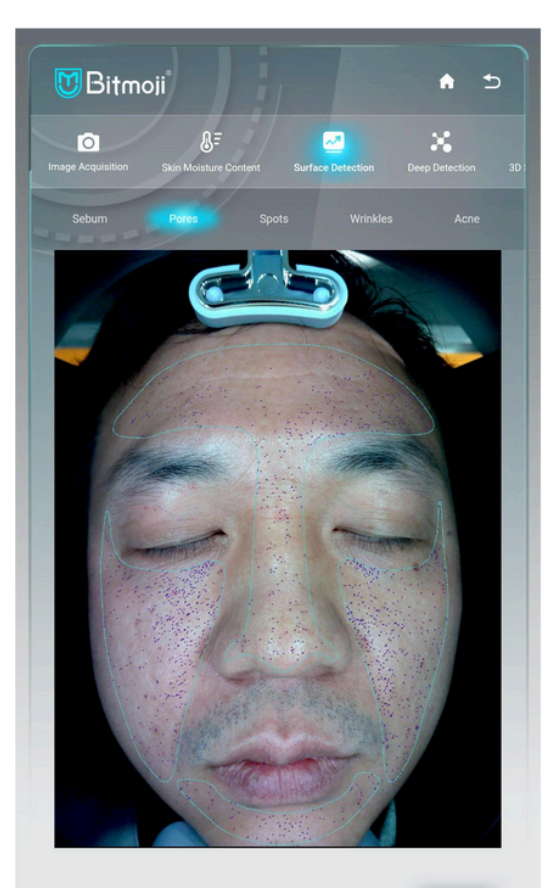

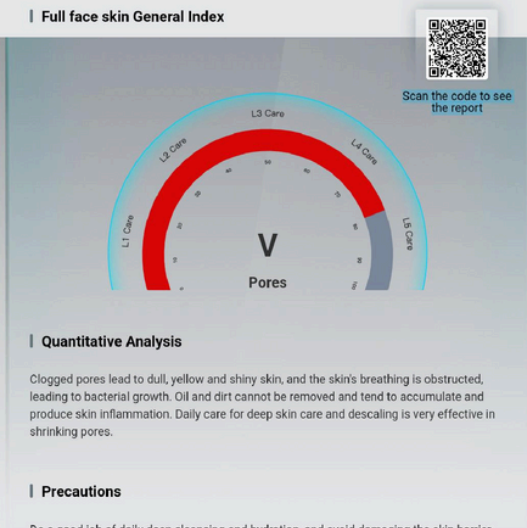

Do a good job of daily deep cleansing and hydration, and avoid damaging the skin barrier. You can choose to use oil-based makeup remover products to avoid makeup residue blocking pores. Exfoliate regularly to unclog pores. A mask with deep cleansing effect can cleanse the skin to remove clogged substances and shrink pores.

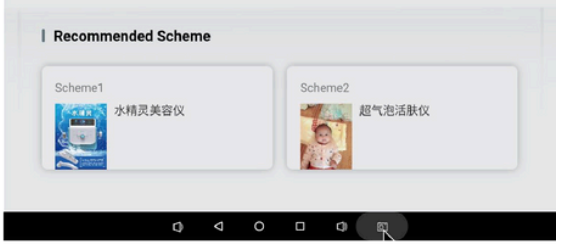

**Test yöntemi:** Cilt yüzeyinde kırılan ışık, polarize ışık teknolojisi ile filtrelenir, böylece cilt yüzeyindeki gözeneklerin dağılımı ve büyük gözenekler net bir şekilde belirlenebilir. **Fotoğrafa bakın:** Mavi kısa ve ince çizgi işaretleri, büyük gözeneklerin dağılımını temsil eder. **Şiddet:** Beş seviyede gösterilen kırmızı işaretler,

genişlemiş gözeneklerin ciddiyetini yansıtır.

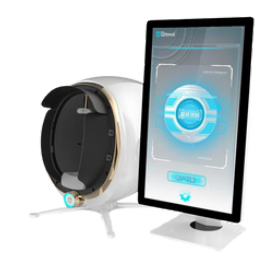

# Küçük Nokta Testi Görüntüsü

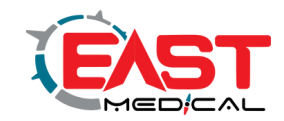

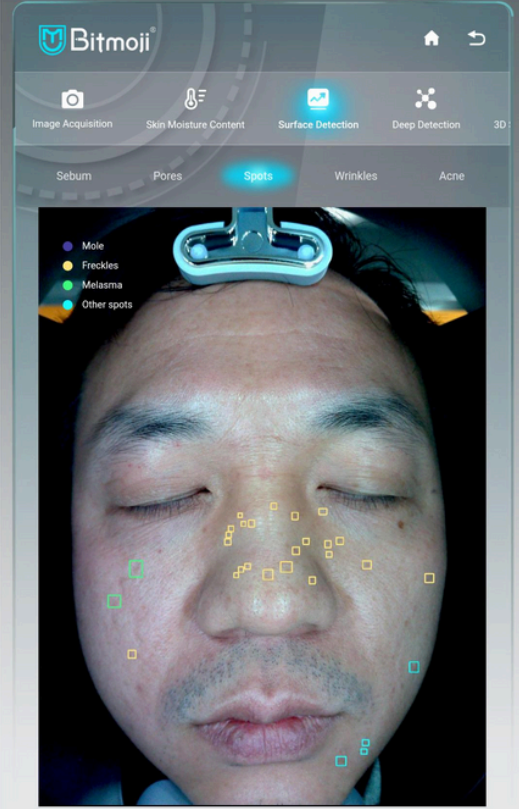

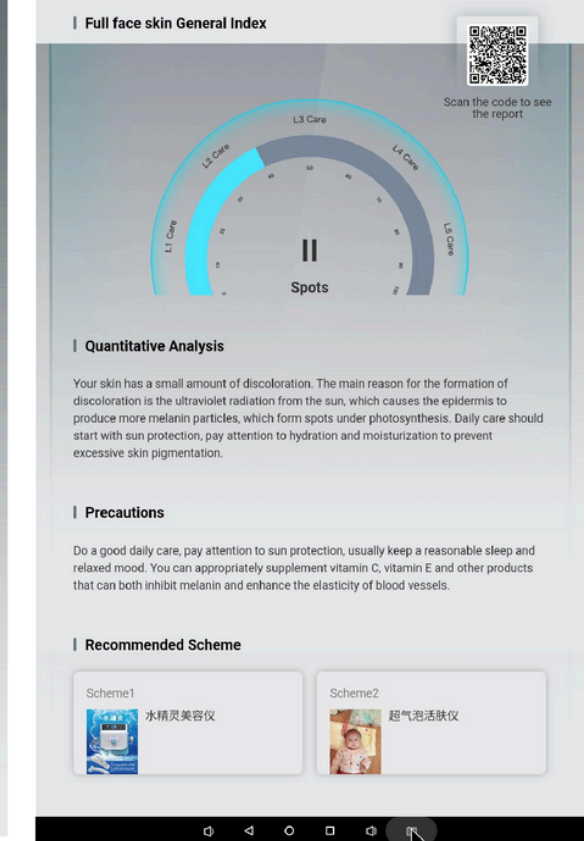

**Test prensibi:** Cilt yüzeyinde kırılan ışığı filtrelemek için polarize ışık teknolojisi kullanılarak açık kahverengi, sarı-kahverengi, koyu kahverengi, açık sarı veya koyu kırmızı görünür ve farklı cilt lezyonlarını temsil eder.

**Fotoğrafa bakın:** Sol üst köşede 4 farklı renkle işaretlenmiş açıklama simgeleri bulunmaktadır (mor simge benleri, sarı simge çilleri, yeşil simge kloazmayı ve mavi simge diğer noktaları temsil eder); Yüzdeki renkler farklı leke problemlerinin dağılımını ve miktarını gösterir. Ne kadar çok etiket olursa sorun o kadar ciddi olabilir.

**Seviye:** Mavi renkle gösterilen Seviye 2, lekelerin hafif ila orta dereceli olduğunu belirtir.

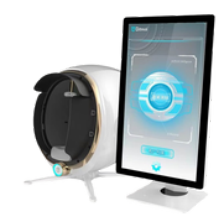

### Superficial Wrinkle Test Image

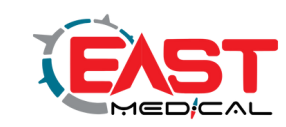

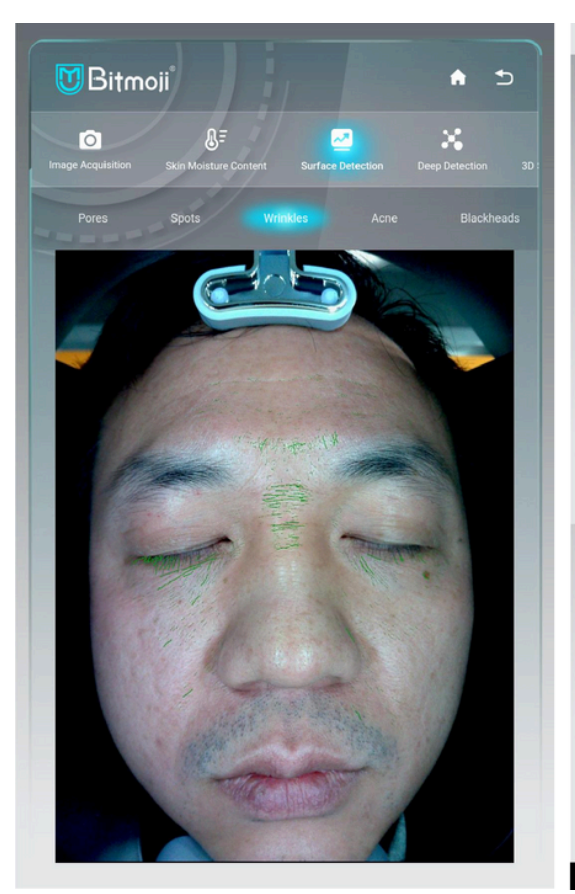

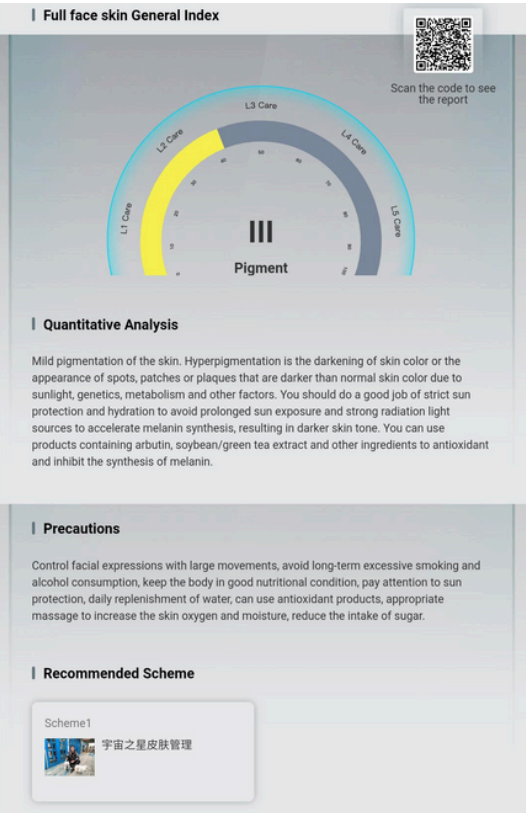

**Test basis:** In the polarized light mode, the development clarity of the skin surface texture can be improved, the skin smoothness, fine lines and wrinkles can be clearly observed, and corresponding nursing-level analysis, precautions and project product recommendations can be made. **Look at the picture:** The icon of green short thin line in the picture indicates that there are dry lines and fine lines or the loss

of collagen in this part.

**Level:** The Level 3 in yellow in the picture indicates the problem of fine lines and dry lines is mild to moderate.

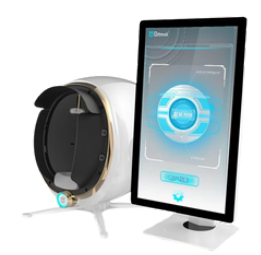

### Yüzeysel Kırışıklık Testi Görüntüsü

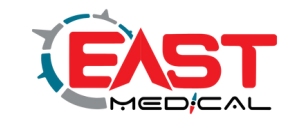

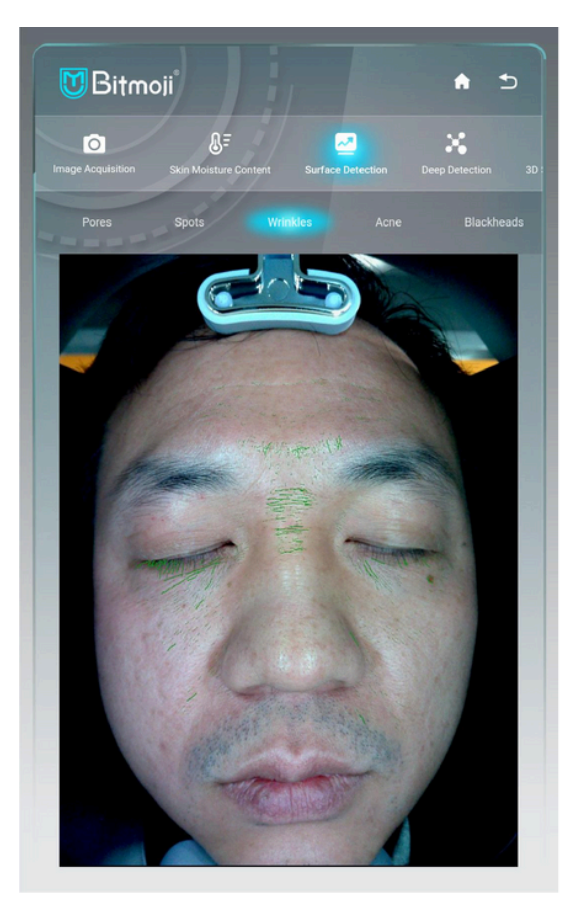

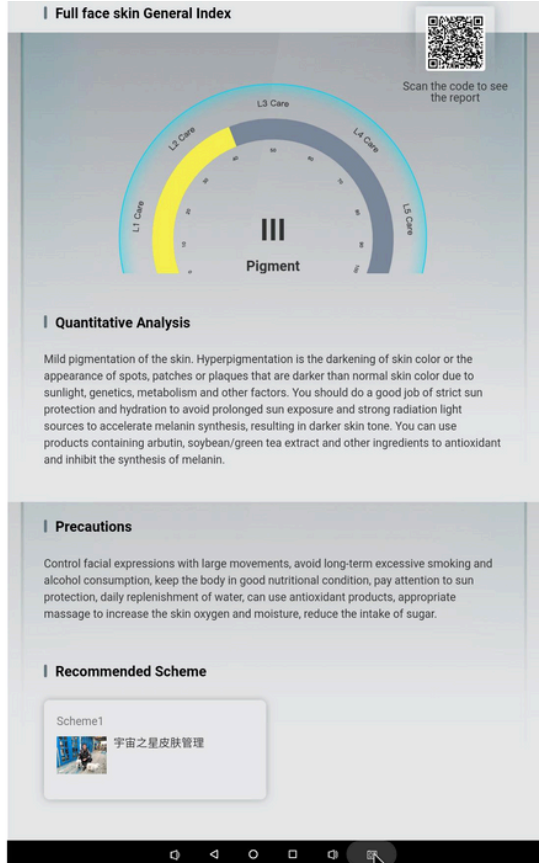

**Test temeli:** Polarize ışık modunda, cilt yüzey dokusunun gelişim netliği iyileştirilebilir, cilt pürüzsüzlüğü, ince çizgiler ve kırışıklıklar net bir şekilde gözlemlenebilir ve ilgili bakım seviyesi analizi, önlemler ve proje ürün önerileri yapılabilir. **Resme bakın:** Resimdeki yeşil kısa ince çizgi simgesi, bu kısımda kuru çizgiler ve ince çizgiler veya kolajen kaybı olduğunu gösterir. **Seviye:** Resimdeki sarı renkli Seviye 3, ince çizgiler ve kuru çizgiler sorununun hafif ila orta düzeyde olduğunu gösterir.

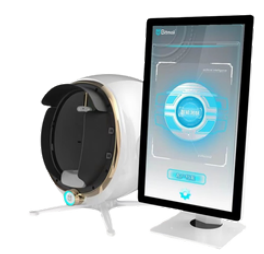

# Yüzeysel Akne Testi Görüntüsü

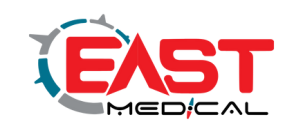

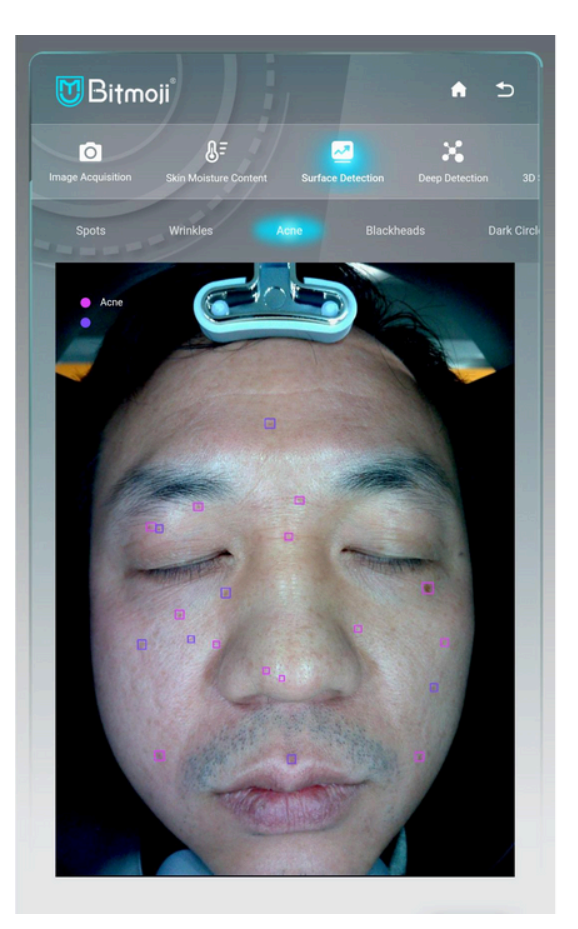

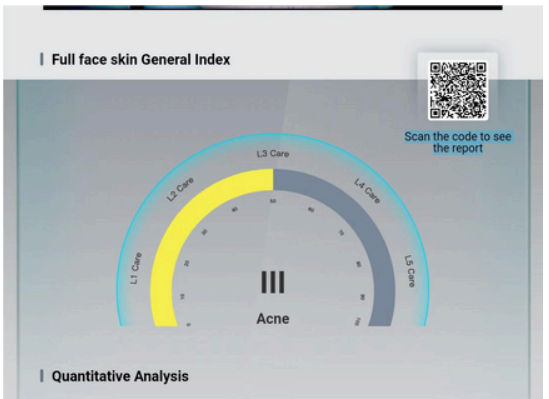

When sebum discharge is blocked, microorganisms multiply, leading to increased inflammation and the formation of acne. If not taken care of in time, inflammation will also lead to necrosis of red blood cells iron up pigmentation to form acne marks, so that the elastic fibers and collagen fibers in the dermis form acne pits.

#### **Precautions**

Avoid direct ultraviolet radiation, eat as light a diet as possible, drink more water, eat more vegetables and fruits, and eat less oily, sweet, spicy foods, and foods containing caffeine, such as strong tea, coffee, chocolate, etc. These foods tend to stimulate sebum and endocrine imbalance. These foods tend to stimulate sebum and endocrine imbalance, worsening acne. Keep your stomach and intestines open, your mood relaxed, and your rest and relaxation regular. Daily care can use water and oil balance, efficient hydration and repair products.

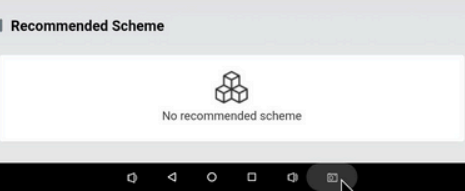

### **Test prensibi:**

Polarize ışık altında cilt altı sivilcelerinin dağılımı

görülebilir.

### **Resme bakınız:**

Yeşil kısa ince çizgi, kuru çizgiler ve ince çizgilerin varlığını veya bu alanda kolajen kaybını gösterir.

### **Seviye:**

Sarı renkle vurgulanan Seviye 3, ince çizgiler ve kuru çizgiler sorununun hafif ila orta derecede olduğunu belirtir.

### Yüzeysel Siyah Nokta Testi Görüntüsü

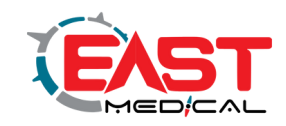

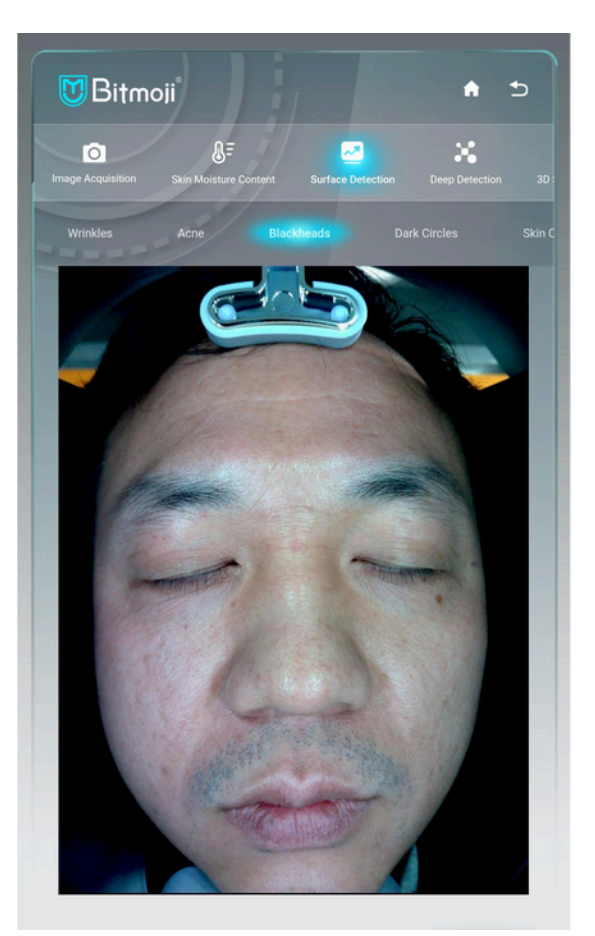

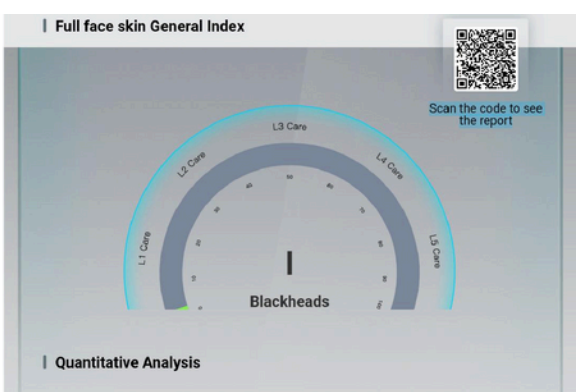

Blackheads are the result of the oxidation of sebum inside the hair follicle opening by air and dust, mainly related to the high secretion of hormones. Daily life should pay attention to cleanliness and skin care, which can inhibit the formation of blackheads, reduce the sugar intake, and drink less sugary drinks such as milk tea and cola.

#### | Precautions

Pay attention to sun protection, moderate clean skin, keep the local skin clean and dry, you can use moisturizing skin care products, eat a light diet do not eat food with too high a salt content; eat more fresh fruits and vegetables, do not eat spicy and stimulating food. Reduce their own stress, appropriate to increase exercise, and develop good habits of work and rest.

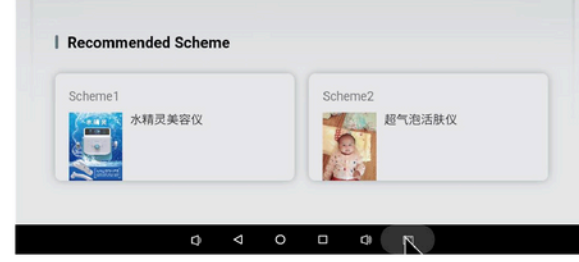

**Test prensibi:** Polarize ışık modunda cilt yüzeyinin altındaki siyah noktaların sayısı ve dağılımı açıkça görülebilir.

**Resme bakınız:** Yeşil kısa ince çizgi, kuru çizgilerin ve ince çizgilerin varlığını göstermektedir.

Kırışıklıklar veya bu alandaki kolajen kaybı.

**Seviye:** Resimde iç daire içinde bulunan yeşil işaret, siyah nokta sorununun hafif düzeyde olduğunu gösterir.

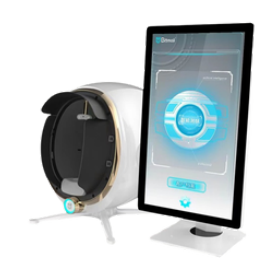

### Yüzeysel Koyu Çember Test Görüntüsü

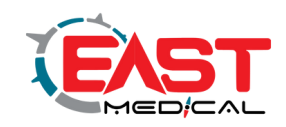

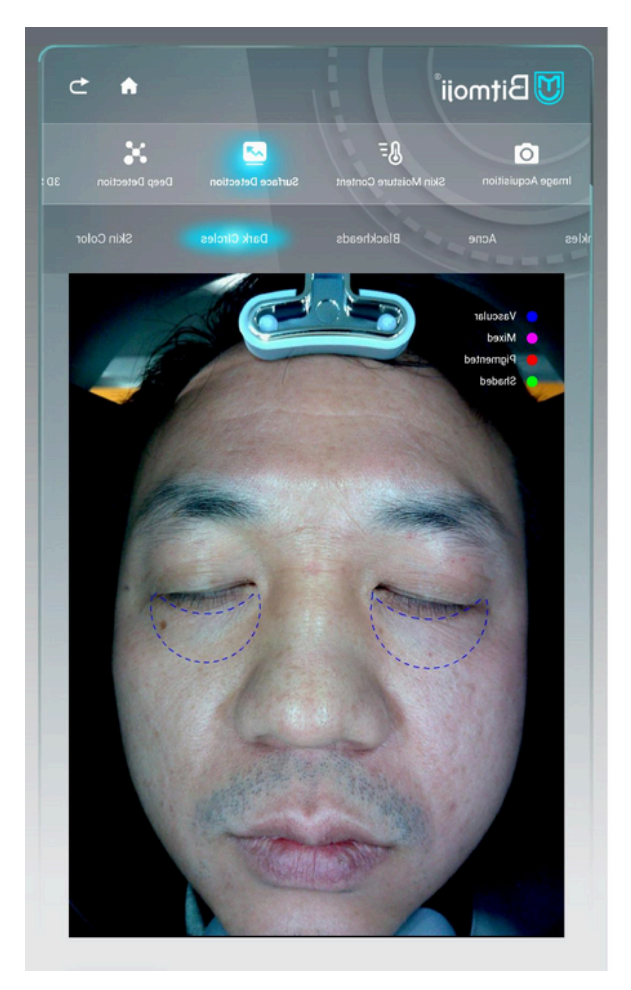

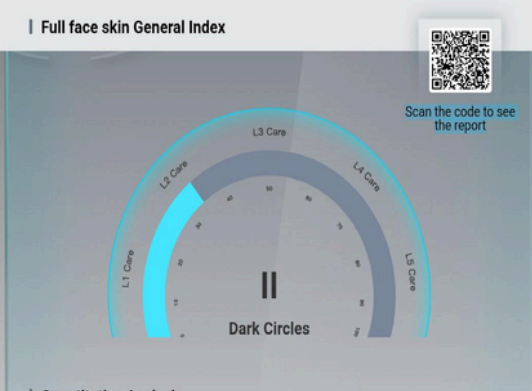

#### **Quantitative Analysis**

Currently, you have mild dark circles under your eves. Due to the thin and fragile skin under the eyes, the metabolism of the eye skin slows down with age and excessive eye fatigue, resulting in the formation of dark circles. It is important to get enough sleep and apply eye creams or eye masks for daily eye care.

#### | Precautions

Pay attention to rest, good daily care and sun protection. Avoid excessive eye use, eat a light diet, drink more water, and massage the eye area and face with eye cream to promote blood circulation.

Recommended Scheme Ѩ No recommended echam- $\circ$  $\blacksquare$ 

**Test prensibi:** Polarize ışık modunda, kan damarlarının dağılımı ve kalınlığı ile cilt yüzeyinin altındaki cilt rengi, koyu halkalar için bir diyalektik olarak açıkça görülebiliyor.

**Resme bakınız:** Resimde göz hilal çizgisi şeklinin işaretli kısmı koyu renkli daireyi temsil etmektedir.

Pigmentasyonun şiddeti arttıkça, koyu halka da artar.

**Seviye:** Resimdeki daire içindeki mavi renkli Seviye 2, siyah nokta sorununun hafif ila orta derecede olduğunu gösterir.

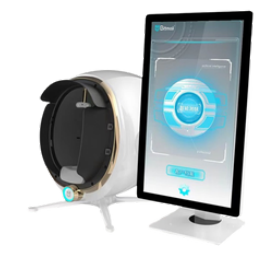

# Yüzeysel Cilt Tonu Testi Görüntüsü

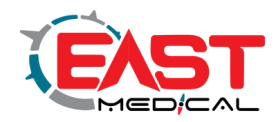

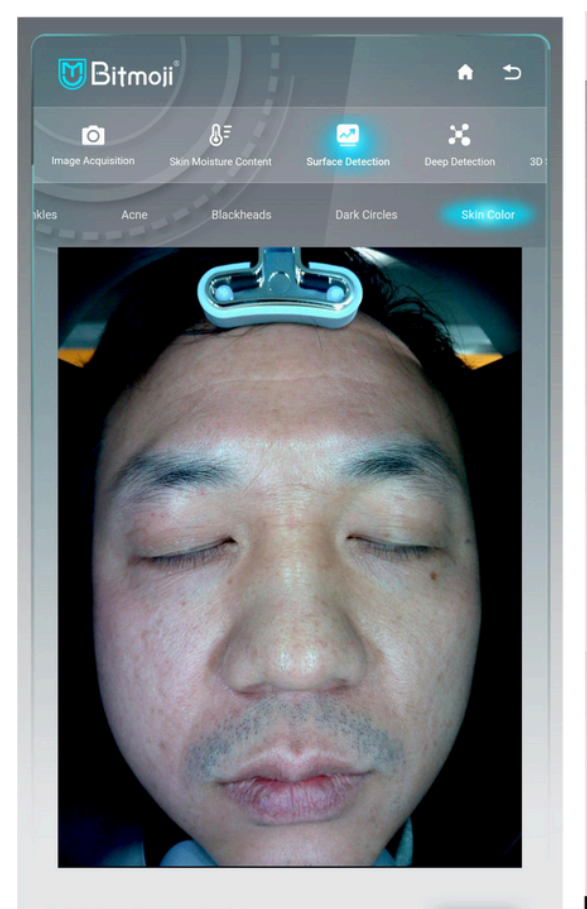

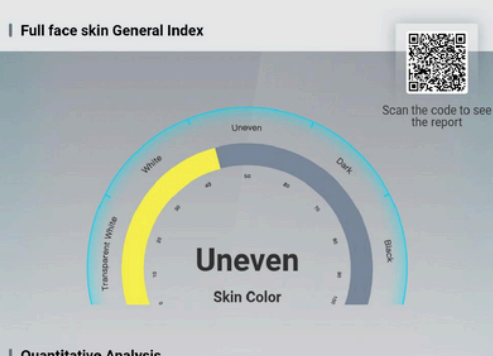

#### | Quantitative Analysi

Uneven skin tone, especially dull skin around the mouth, excessive melanin deposition, skin cells are easily oxidized by ultraviolet radiation, oxidation of the skin's stratum corneum makes the skin tone look lusterless, and harmful substances that produce lipid peroxide also cause damage to the dermis, making the skin dull and pigmented, easily causing discoloration

#### | Precaution

Skin dehydration leads to water-oil imbalance, it will make the skin tone uneven, so in order to make the face complexion, look more fair and translucent, pay attention to do a good job of hydration. Pay attention to sun protection, supplement vitamin E, vitamin C eat more fresh yegetables and fruits, can use cleansing, detoxification, hydration to brighten the skin tone products

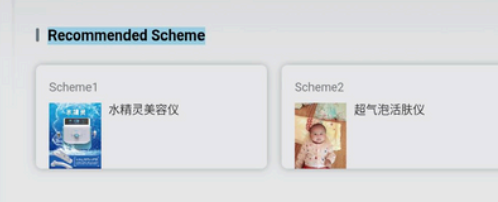

 $\Box$ 

 $\mathfrak{a}$  $\triangleleft$  $\circ$ 

**Test temeli :**Güneş ışığı modundaki cilt tonu görüntüsü, diğer modlardaki cilt görüntülerinin karşılaştırmalı analizi için kullanılabilir.

**Resme bakın:** Pigmentasyon ve akne gibi cilt rengi sorunlarını görüntü üzerinde açıkça gözlemlemek için İzler. Daha fazla pigmentasyon daha düzensiz cilt tonu anlamına gelir.

**Seviye:** Şekildeki daire içinde sarı renkle gösterilen Seviye

3 düzensiz cilt tonunu temsil eder.

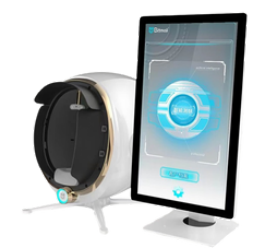

| Full face skin General Index

### Test arayüzü

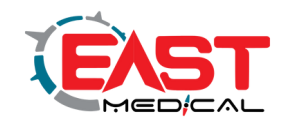

Arayüzün üst kısmındaki derin test simgesine tıklayarak 5 yüzeysel boyutun test görüntüsü

analizini (bunlar sırasıyla PL duyarlılığı, UV lekeleri, UV akne ve kollajen lifleri) inceleyebilirsiniz.

İlgili niceliksel analiz, önlemler ve önerilen çözümler bu bölümde yer almaktadır.

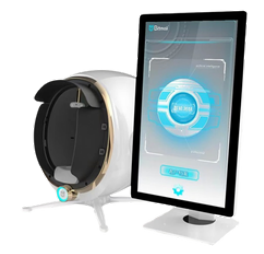

### Derin Cilt Hassasiyeti Testi Görüntüsü

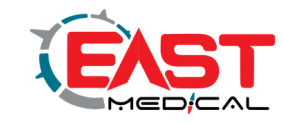

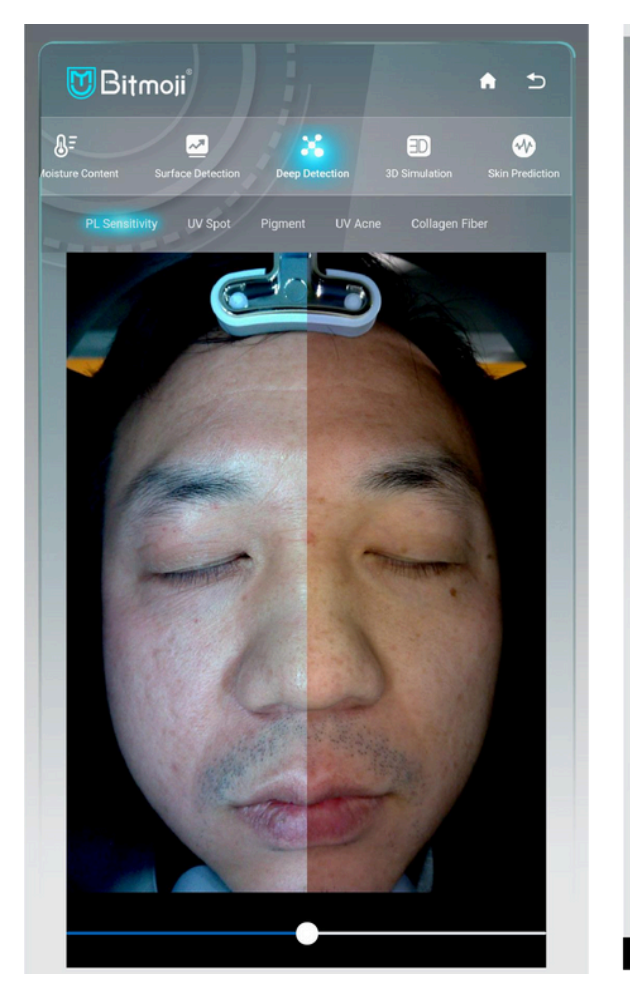

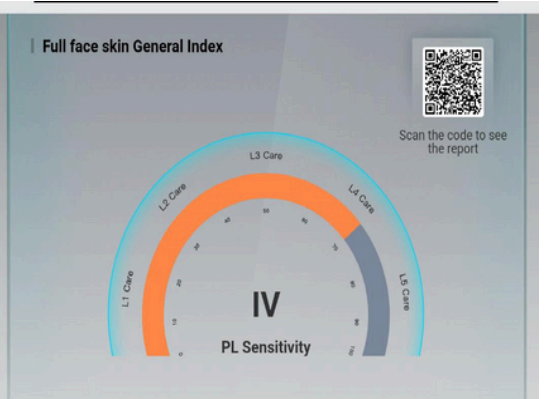

#### | Quantitative Analysis

The face has poor immunity and repair ability, and is prone to redness, swelling, heat, itching and pain when severe. The face has fine scales, easy to grow red spots, and large areas of peeling skin. It is recommended to use hydrating and repairing products to enhance the skin barrier function and improve the skin repairing ability.

#### | Precautions

Avoid allergens, quit smoking and drink less alcohol. Increase the intake of high protein, vitamin B, E calcium, develop good habits of work and rest, regulate the mood of the mind and keep a happy mood.

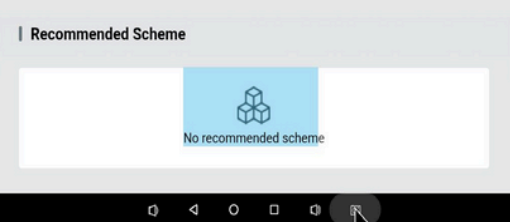

**Test tanımı:** Polarize ışık modu, cilt yüzeyinin altındaki kan damarı pigmentlerinin dağılımını net bir şekilde incelemenizi sağlar. Cildin hassas durumunu belirlemek için uygun ve doğrudur.

**Resme bakın:** Kırmızı kan dağılımı varsa ve keratin çok zayıfsa resmi gözlemleyin, bu da cildin daha hassas olduğu anlamına gelir. Kırmızı akneler varsa cildin alerjik bir dönemde olması cildin alerjik olmasına neden olabilir.

**Seviye:** Resimdeki daire içinde turuncu renkteki Seviye 4, cildin ileri derecede hassas olduğunu gösterir.

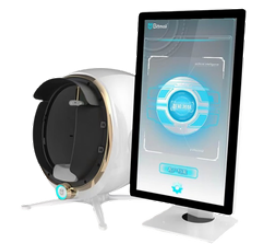

# UV Nokta Spektroskopisi Görüntüsü

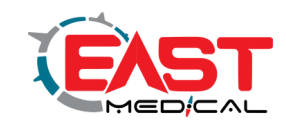

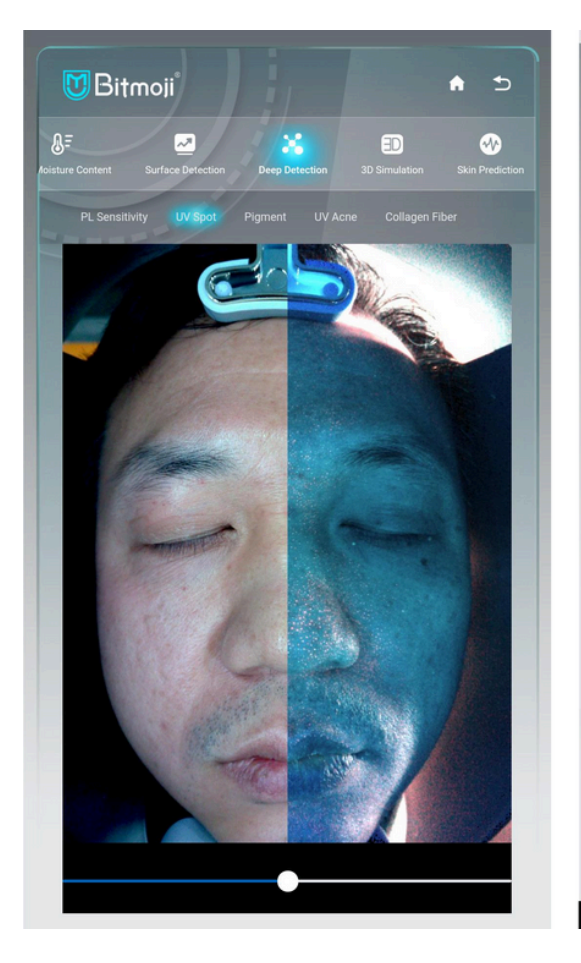

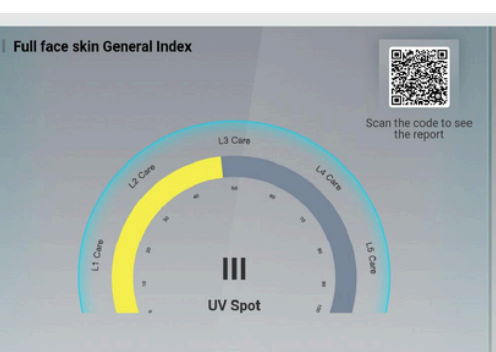

#### **Quantitative Analysis**

There are moderate UV spots in the deeper lavers of the skin. UVC is a short-wave ultraviolet ray with a wavelength of 180-280mm, which can stimulate the subcutaneous pigment mother cell activity, leading to a large number of mellanin pigment, and at the same time affect and damage the normal metabolism of skin cells, so that melanin can not be smoothly discharged and remain in the skin, causing a series of skin darkening. resulting in darkening of the skin, long spots, and later metabolism presents the epidermis to form irregular size spots. Strengthen the daily skin hydration care, give the skin sufficient nutrients

#### | Precaution

Do a good job of daily sun protection, avoid sun exposure, ensure sufficient sleep, appropriate exercise, eat more vitamin C-rich food, you can properly consume milk, carrots, tomatoes and other foods with whitening properties, less spicy stimulation, to avoid

#### **Recommended Schen** Scheme1 Scheme2 K精灵美容仪  $\frac{1}{2}$ 超气泡活肤仪 O  $\begin{array}{ccccccccccccccccc} \bullet & \circ & \circ & \circ & \circ & \circ & \circ \end{array}$

**Test prensibi:** Cildin güneş ışığındaki ultraviyole ışınlardan zarar gördüğünü ve bunun sonucunda cildin daha derin tabakasında melanin birikmesine neden olduğunu gösteren analiz, yüz purpurasının yerini, alanını, şeklini, boyutunu ve klinik şiddetini esas alır. Pigmentasyon bakımı ve tedavisine karar vermek için temel olarak kullanılabilecek pigment tonlarının dağılımını değerlendirmek için simgeye basılabilir. **Resme göz atın:** Siyah veya kahverenginin daha belirgin olduğu bölgelere dikkat edin. Toplanma alanı genişse, yüzdeki pigmentasyon lekelerinin alanının da geniş olduğunu gösterir. Koyu renk, pigment birikiminin yoğun olduğunu gösterir. **Seviye:** Sarı daire içinde işaretlenen Seviye 3, cilt pigmentasyon probleminin orta derecede olduğunu göstermektedir.

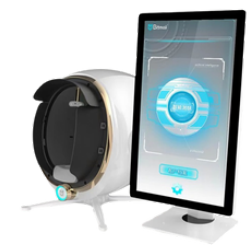

### Derin Pigment Test Görüntüsü

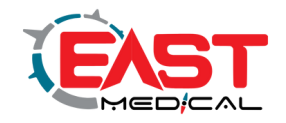

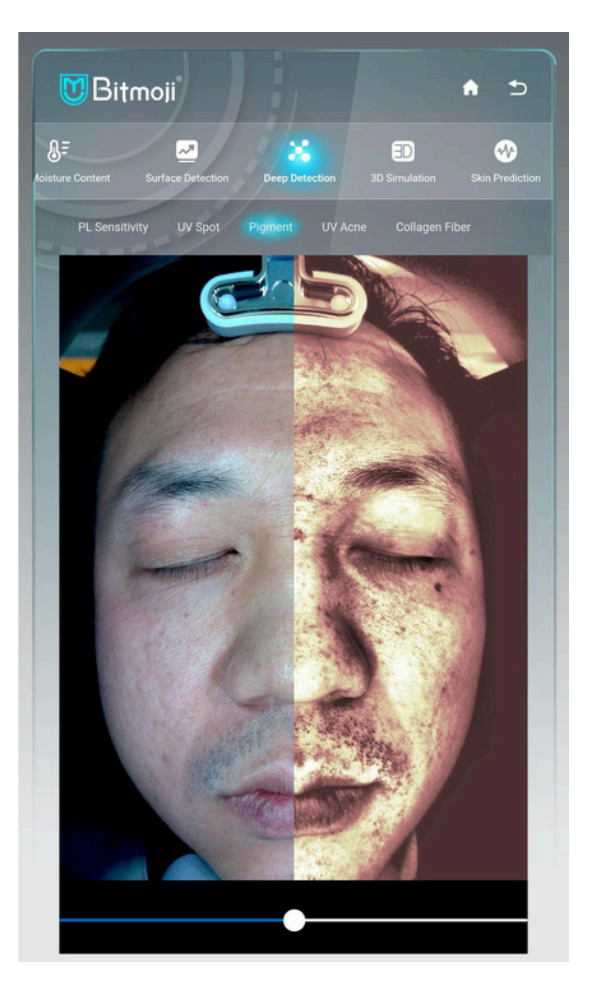

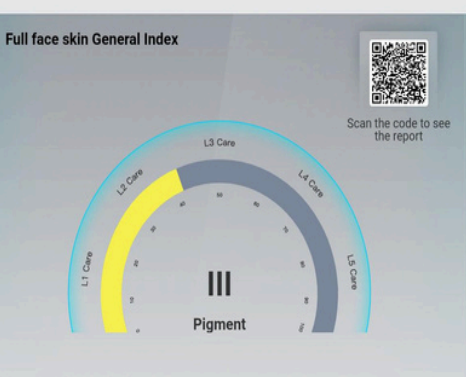

#### | Quantitative Analysis

Mild pigmentation of the skin. Hyperpigmentation is the darkening of skin color or the appearance of spots, patches or plaques that are darker than normal skin color due to sunlight, genetics, metabolism and other factors. You should do a good job of strict sun protection and hydration to avoid prolonged sun exposure and strong radiation light sources to accelerate melanin synthesis, resulting in darker skin tone. You can use products containing arbutin, soybean/green tea extract and other ingredients to antioxidant and inhibit the synthesis of melanin.

#### | Precautions

Control your emotions, healthy eating habits and do not use poor quality, skin damaging cosmetics. To prevent the possibility of spot deepening. Take proper supplement of vitamin C, vitamin E and eat more fresh fruits and vegetables.

#### Recommended Scheme

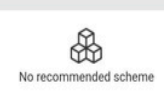

**Test temeli:** Kahverengi ışık modu, melanin, kahverengimsi siyah ve kloazma, çiller, vb. gibi yüksek pigment yoğunluğuna sahip renkli lekeleri algılar.

**Resmi inceleyin:** Kahverengi-siyah pigmentasyon noktalarının yoğunluğunu ve kalınlığını gözlemlemek için resmin kahverengi alanına bakın. Pigmentasyonun derinlik seviyesini belirlemek için simgeyi sola ve sağa kaydırarak pigmentasyonu yüzey pigmentiyle karşılaştırın. Benler dışında, görüntünün sayısal kontrastındaki değişikliklere katkıda bulunan faktörler göz ardı edilmelidir. Pigmentasyon tedavisi öncesi ve sonrası karşılaştırılabilir olmalıdır.

**Seviye:** Sarı daire içinde işaretlenen Seviye 3, cilt pigmentasyon probleminin orta düzeyde olduğunu gösterir.

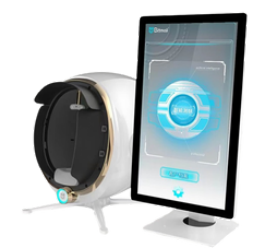

### Derin Katmanlı Cilt Akne UV Testi

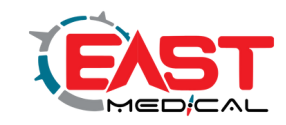

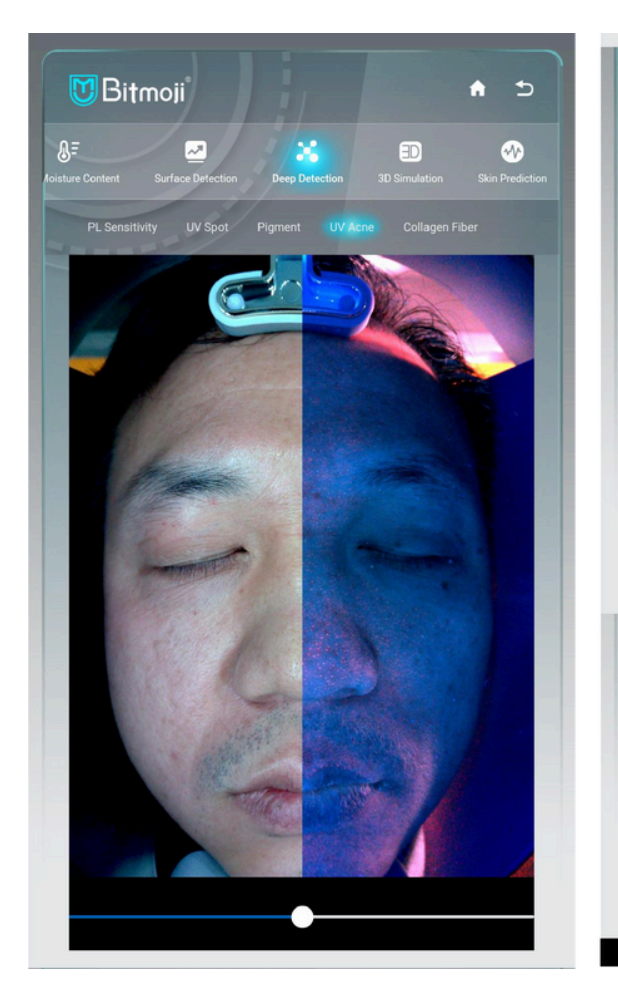

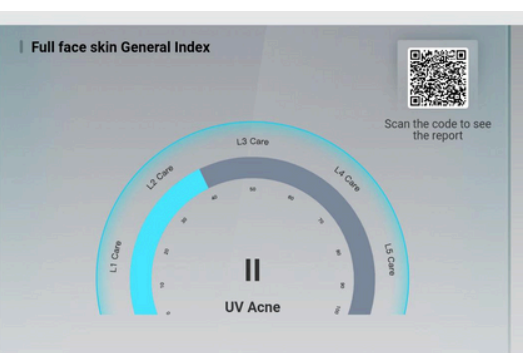

#### | Quantitative Analysis

Pay attention to sun protection and avoid directly UV radiation to stimulate sebaceous secretion. Cleanse thoroughly, use makeup or sunscreen, isolation and other products should be used after the makeup remover products. Pay attention to hydration, accelerate skin metabolism, and maintain good habits to prevent endocrine disorders from aggravating skin problems

#### | Precautions

There is mild acne in the deeper layers of the skin. There are a large number of bacteria fungi, and viruses distributed on the surface of the skin that together constitute the microbiota of the skin. They are mainly parasitic in the superficial part of the stratum corneum, the funnel part of the mouth of the hair follicle sebaceous glands, but once the mutation occurs, it promotes abnormal development of the sebaceous glands, while abnormal keratinization of the hair follicle sebaceous glands ducts causes duct blockage. sebum discharge disorders, and endocrine disorders, which affect the normal metabolism, all of which can cause acne growth

#### **Recommended Schem**

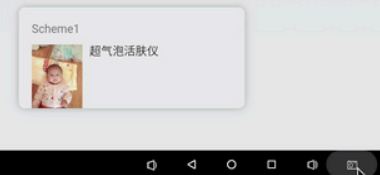

**Test esası:** Yüz derisinin normal florası ultraviyole ışığı emer ve örneğin tuğla kırmızısı Propionibacterium akneleri gibi floresans üretir.

Akne ve sivilce tedavisinde kullanılabilecek cilt florasının içeriğini gözlemleyin, bakım kararınızı bu temele dayandırın.

**Resme göz atın:** Tuğla kırmızısı ve gümüş rengi ışığın dağılımını inceleyin. Dağılım ne kadar yoğun olursa, ciltteki P. aknes içeriği de o kadar artar ve akne görülme sıklığı da o kadar yüksek olur. **Seviye:** Mavi daire içinde işaretlenen Seviye 2, cilt pigmentasyonu probleminin hafif ila orta derecede olduğunu gösterir.

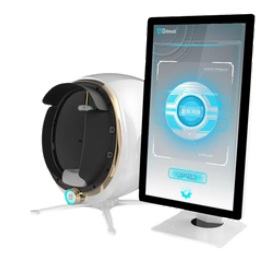

# Derin Katman Cilt Kolajen Kaybı Testi Görüntüsü

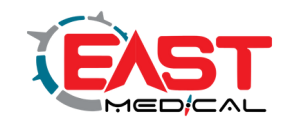

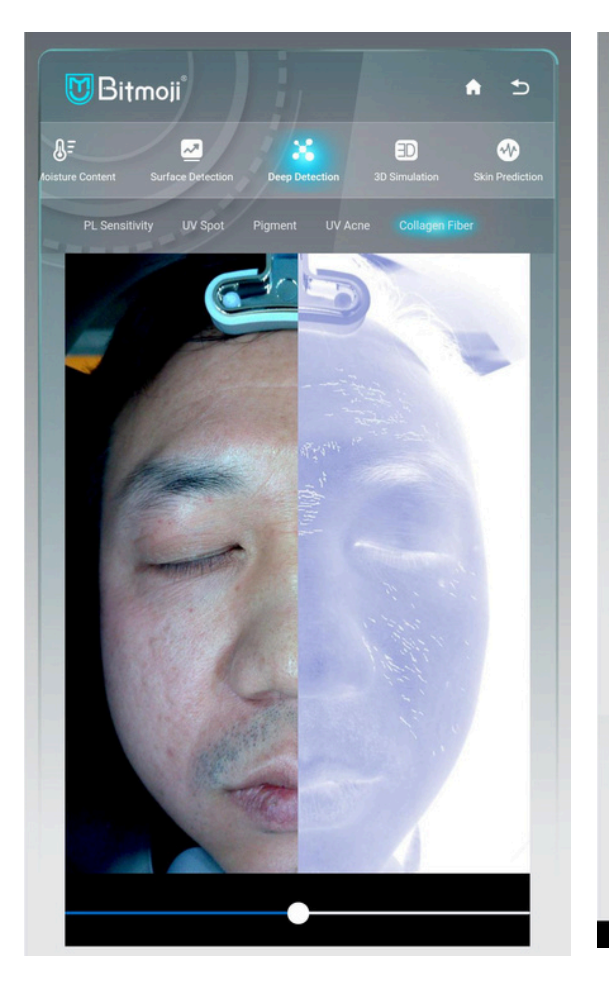

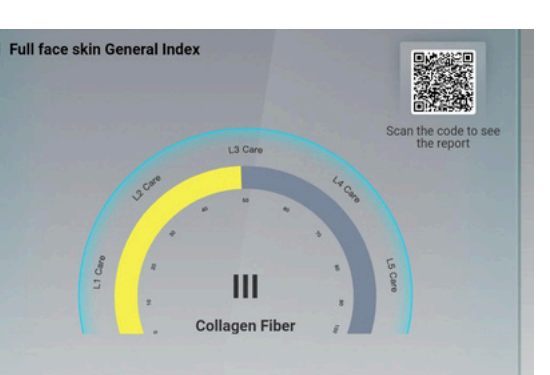

#### | Quantitative Analysis

With the collagen fiber loss moderatly, the regular mesh structure of collagen and elastic fibers in the dermis gradually disintegrates, and the skin collapses. The lack of skin elasticity causes fine lines to deepen and crow's feet to begin to appear. Daily care should strengthen sun protection, you can also use skin care products containing vitamin C. vitamin E, green tea extract, white tea extract and other ingredients to achieve antioxidant, free radical scavenging effect.

#### | Precautions

#Strengthen sun protection, avoid direct UV rays, and focus on hydration and moisturizing. Eat less spicy and stimulating, puffed food and carbonated drinks, and eat foods rich in collagen and vitamin C. Maintain a good lifestyle and use products that contain peptides and vitamin A alcohol(retinol) to promote collagen synthesis and increase skin elasticity.

#### **Recommended Scheme**

ド宙之星皮肤管理

**Test temeli:** Cildin alnındaki kolajen kaybını ve cildin yaşlanma karşıtı bakımının diyalektik ve tahmini için kullanılabilen kolajen ve elastik liflerin floresan etkisi yoluyla cildin düzlüğünü ve elastikiyetini değerlendirmek. Simgeyi sola ve sağa sürükleyerek cildin yüzey ve derin tabakasındaki sorunları görsel olarak karşılaştırabilirsiniz. **Resme bakın:** Aralıklı floresan dağılımının daha yoğun olduğunu gözlemleyin, bu da çok fazla kolajen kaybı olduğu anlamına gelir, ve nazolabial kıvrımlar belirgindir. Nazolabial kıvrımların dinamik problemlerin evrimi olması veya cilt sarkmasının yerçekimi ve iskelet kası nedenlerinin kolajen kaybı kısmına dahil edilmemesidir. **Seviye:** Sarı daire ile işaretlenmiş Seviye 3, nazolabial kıvrım probleminin cilt kolajen kaybı orta düzeydedir.

# 3D simulation

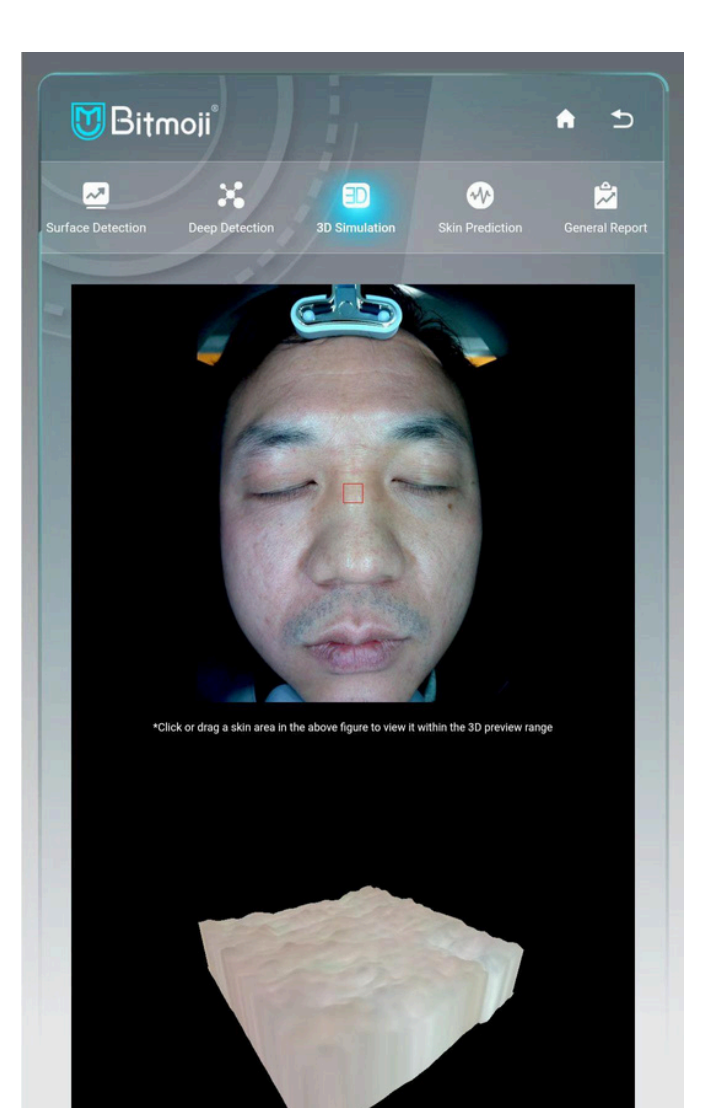

 $\phi$  $\triangleleft$ 

Resimdeki problemli bir cilt alanına tıklayın veya seçin, 3 Boyutlu durumda görüntüleyebilirsiniz ve cilt dokusu açıkça görülebilir.

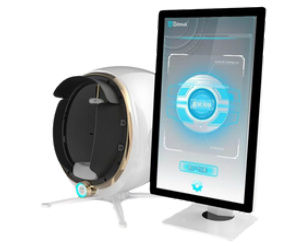

# Skin Aging Prediction

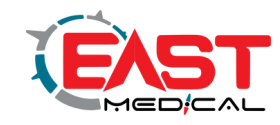

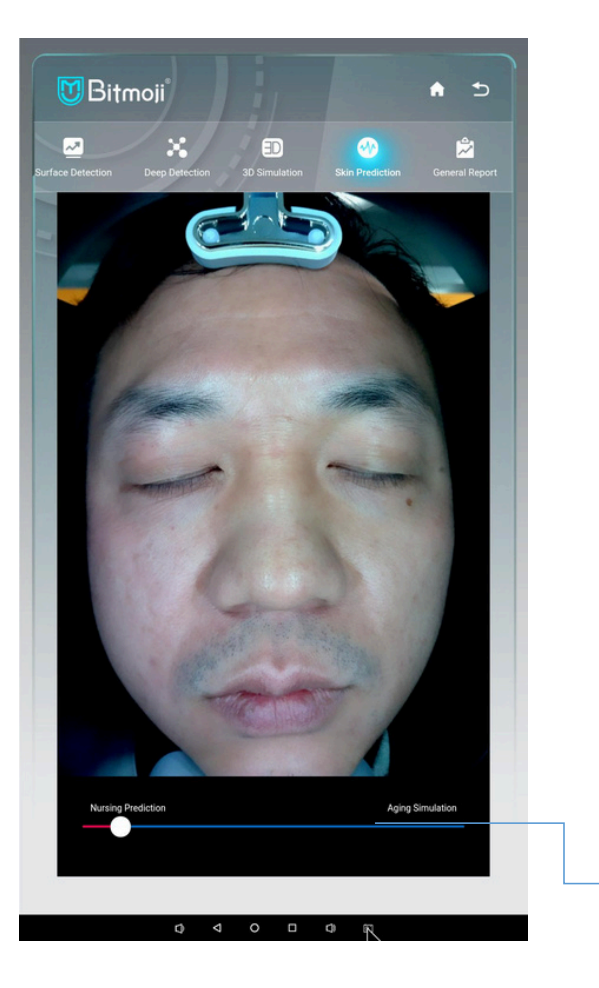

**Test:** Visual demonstration of images to predict the aging or beautification state of the skin after 5 to 10 years.

**Operation:** You can drag the image left and right. Dragging from left to right of the image demonstrates the states from youth to aging.

**Look at the picture:** You can make a crisis judgment by dragging the skin aging image to the right through the picture icon. If you don't take care of your skin properly, it will turn into an aging look.

You can move the image left and right. Moving from left to right of the image demonstrates the states from young and aging.

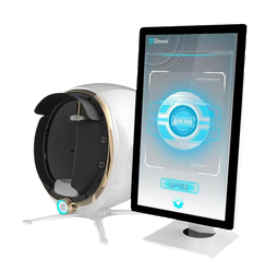

## Cilt Yaşlanma Tahmini

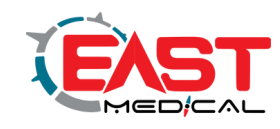

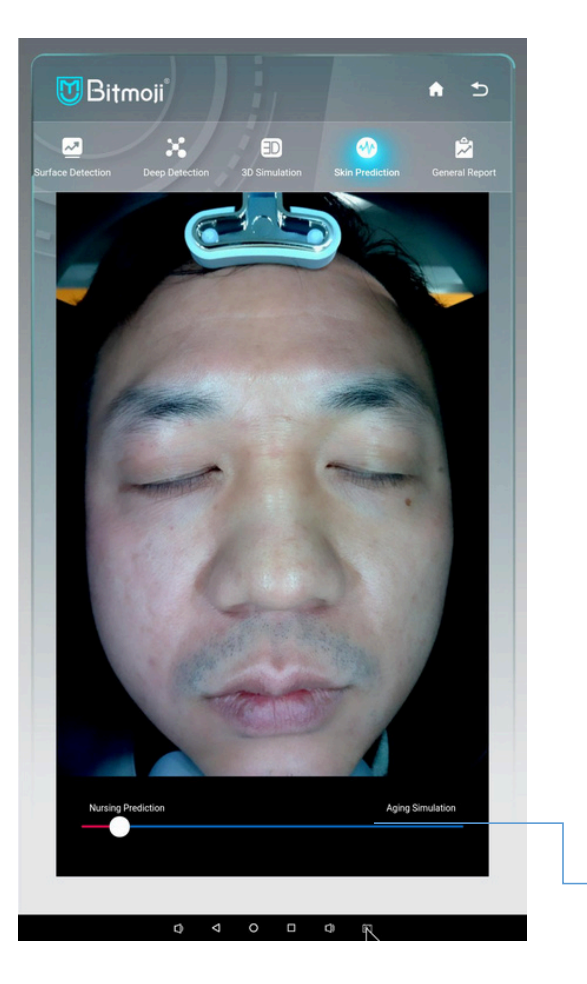

**Test:** Cildin yaşlanma veya güzelleşme durumunu tahmin etmek için 5 ila 10 yıl sonra görüntülerin görsel olarak gösterilmesi. **Operasyon:** Görüntüyü sola ve sağa sürükleyebilirsiniz. Görüntü, gençlikten yaşlanmaya kadar olan durumları soldan sağa doğru göstermektedir. **Resme bakın:** Cilt yaşlanan görseli resim ikonu üzerinden sağa sürükleyerek

kriz kararı verebilirsiniz. Cildinize gereken bakımı yapmazsanız yaşlanan bir görünüme dönüşecektir.

Resmi yatay olarak hareket ettirebilirsiniz. Görüntü, gençlikten yaşlılığa kadar olan durumları soldan sağa doğru göstermektedir.

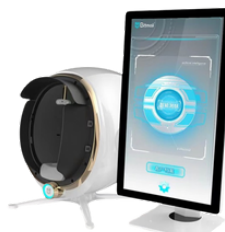

### Kapsamlı analiz

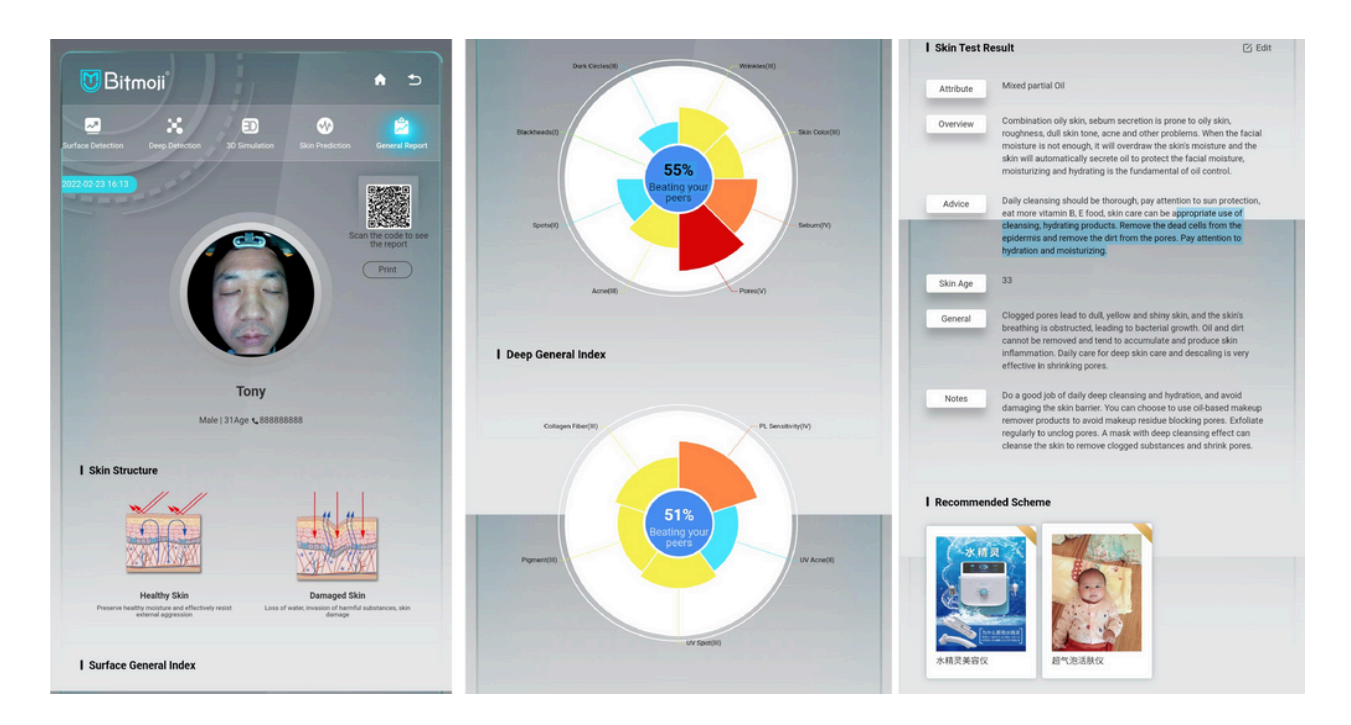

### **Yüz özellikleri oranının ilginç hesaplaması:**

Müşterilerle etkileşimin bir parçası olarak müşterilerin yüz özelliklerinin avantajlarını övmek ilginçtir.

### **Yüzeysel ve derin katmanların analizi ve özeti**

**Cilt:** Simgenin gösterdiği önem derecesine göre, müşterinin özel ihtiyaçlarına yönelik öncelikli kalem seçilir ve mağazanın ilgili iş kalemleri de ayrıntılı olarak açıklanabilir.

**Cilt özellikleri:** Kapsamlı test verilerine göre, cildin normal, kuru, yağlı, karma veya hassas cilde ait olup olmadığını değerlendirin ve analiz edin.

**Cilde genel bakış:** Yargıda bulunmak için cilt tipinin analizi ve açıklaması

**Cilt yaşı tahmini:** Büyük verilerin

karşılaştırılması yoluyla müşterinin cilt yaşının değerlendirilmesi

**Kapsamlı genel bakış:** Tüm test verilerinin kapsamlı analizini gerçekleştirin ve hemşirelik programı önerileri sunun.

### **QR kodunu tarayarak raporu alın:**

Müşteriler, test raporunu almak için yukarıdaki QR kodunu tarayabilirler. Rapor yazdırılabilir: Kağıt raporlar, mağazadaki arka uçtaki bağlantı yönetimi aracılığıyla yazdırılabilir.

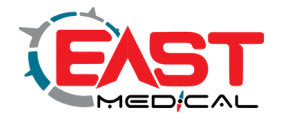

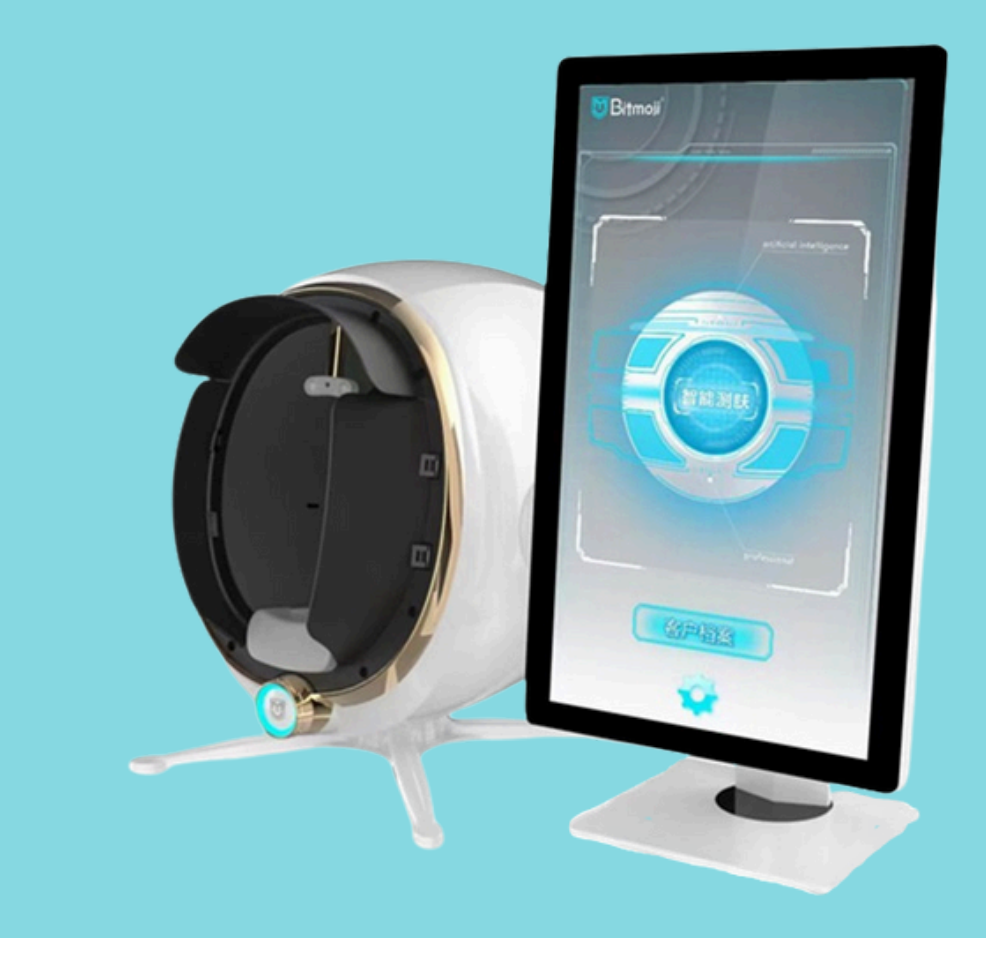

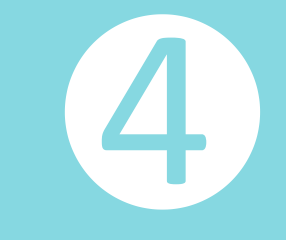

# Arka Plan Yönetimi

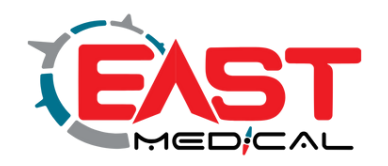

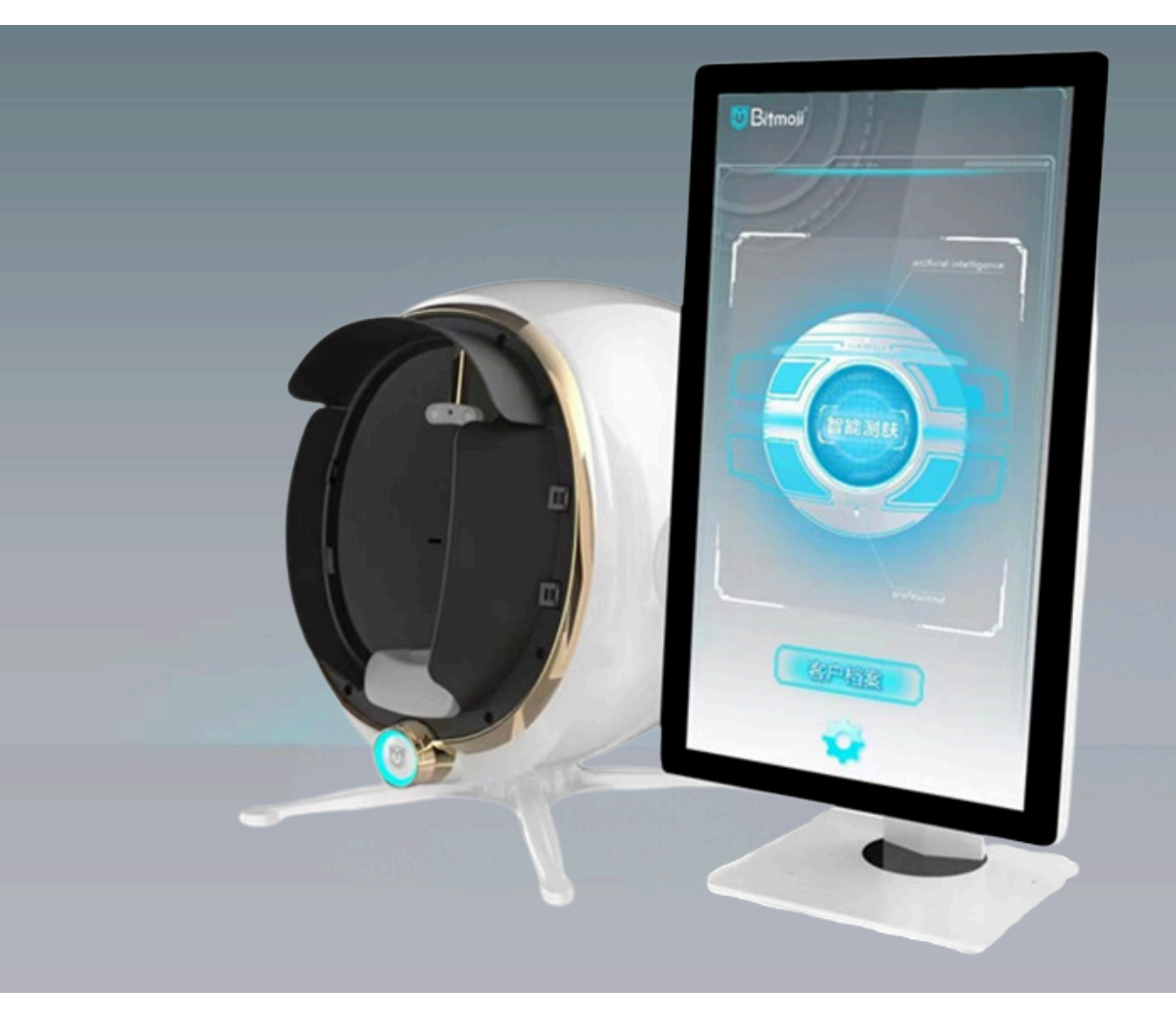

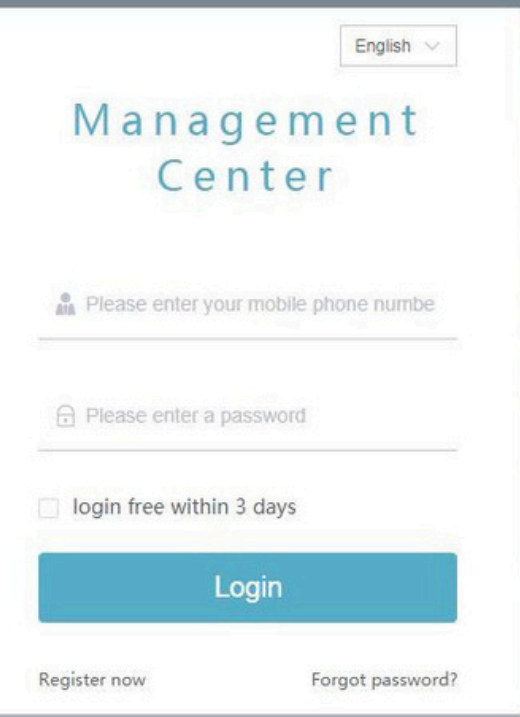

### Arka Plan Yönetimi Oturum Açma Arayüzü

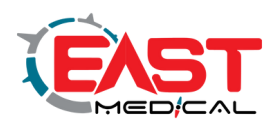

English v

### Management Center

Please enter your mobile phone numbe

A Please enter a password

 $\Box$  login free within 3 days

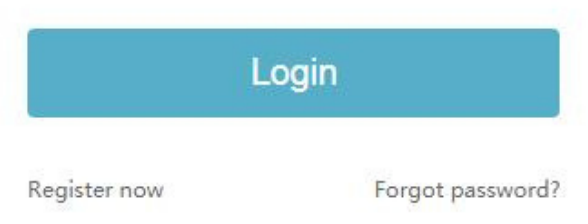

### **Oturum açma:**

Oturum açma arayüzüne URL'yi (zm. yimei, ai) girin. Sırasıyla kullanıcı adı ve şifreyi girin ve oturum açmak için oturum açma simgesine tıklayın. **Not:** Kolaylık sağlamak için, onaylamak üzere her oturum açtığınızda "3 günlük ücretsiz oturum açma" sözcüklerinin önündeki simgeye tıklayabilirsiniz. **Yönetim:** Arka uçtaki ayar yönetimi, cihaz sahibinin veya dağıtım yöneticisinin yönetimi altında olabilir ve isteğe bağlı olarak

değiştirilemez.

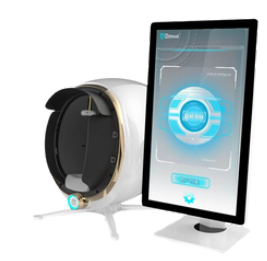

# Arka Plan Yönetimi Ayarları - Genel İnceleme

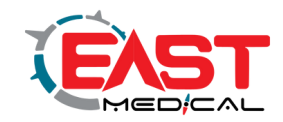

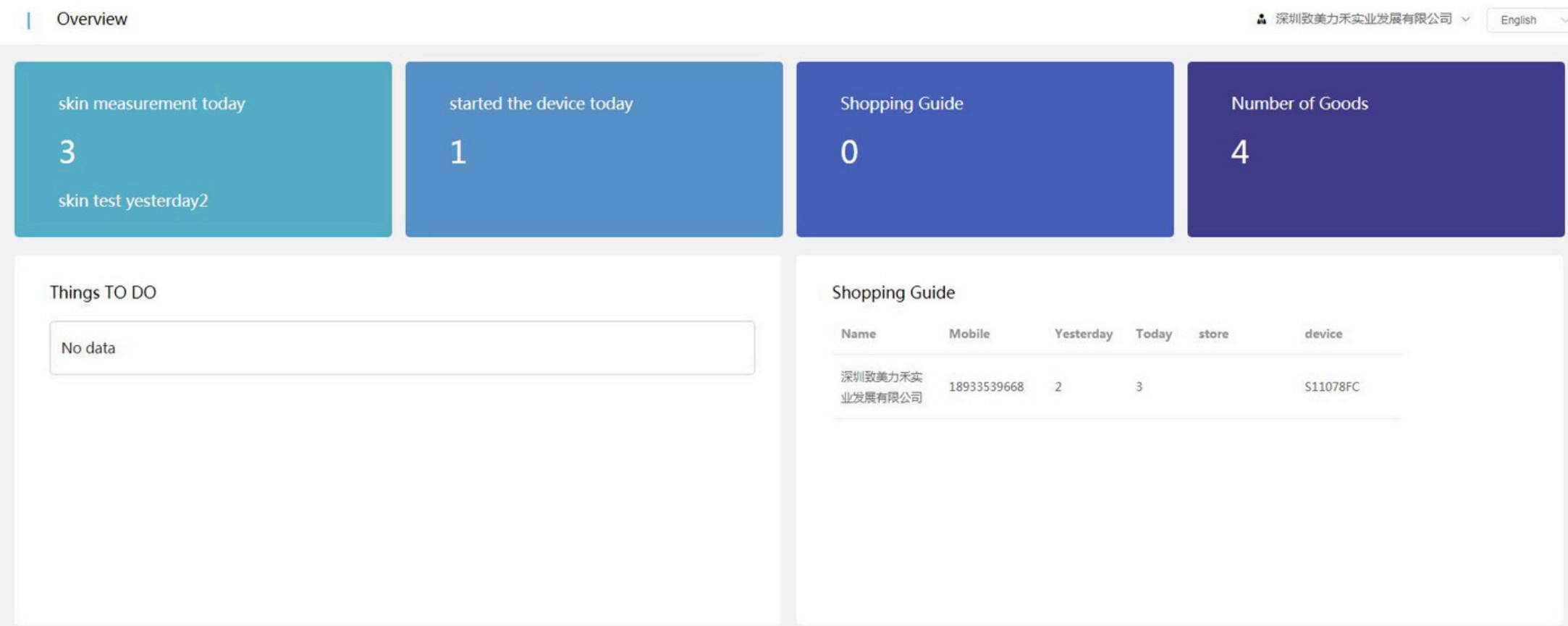

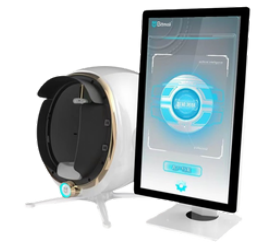

# Arka Plan Yönetimi Ayarları - Genel İnceleme

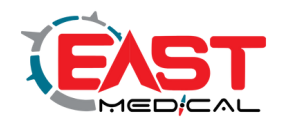

**Kategorileri düzenleyin:** Giriş yaptıktan sonra arayüzün solunda Genel Bakış, Ürünler, Dış Görünüm Testi, Yapılandırma, Pazarlama ve Üyeler gibi altı bölüm görüntülenecektir.

**Genel Bakış:** Bu sütun, ürün, dış görünüm testi, yapılandırma, pazarlama ve üyeler gibi beş bölümü görüntüleyen kısayoldur. **Sütun 1:** Bugünün toplam cilt testi sayıları, açılan cihazlar, çevrimiçi alışveriş kılavuzları ve girilen ürünler dahil. Sütun 2: Pazarlama etkinliği ayarları, anket etkileşimi ve alt hesaplar oluşturmak için büyük döner tabla dahil (bir cihaz, ana arka uç ana hesap tarafından yönetilen ve güncellenen birden fazla alt hesap oluşturabilir)

**Sütun 3:** Yapılacak işler ve alışveriş rehberinin yer aldığı Sağ tarafta: Resmi hesabın bağlayıcılığı ve acemi kullanım kılavuzu. Cihazın çalışmasını anlamıyorsanız öğrenmek için Acemiler için Kullanım Kılavuzu'na tıklayabilirsiniz.

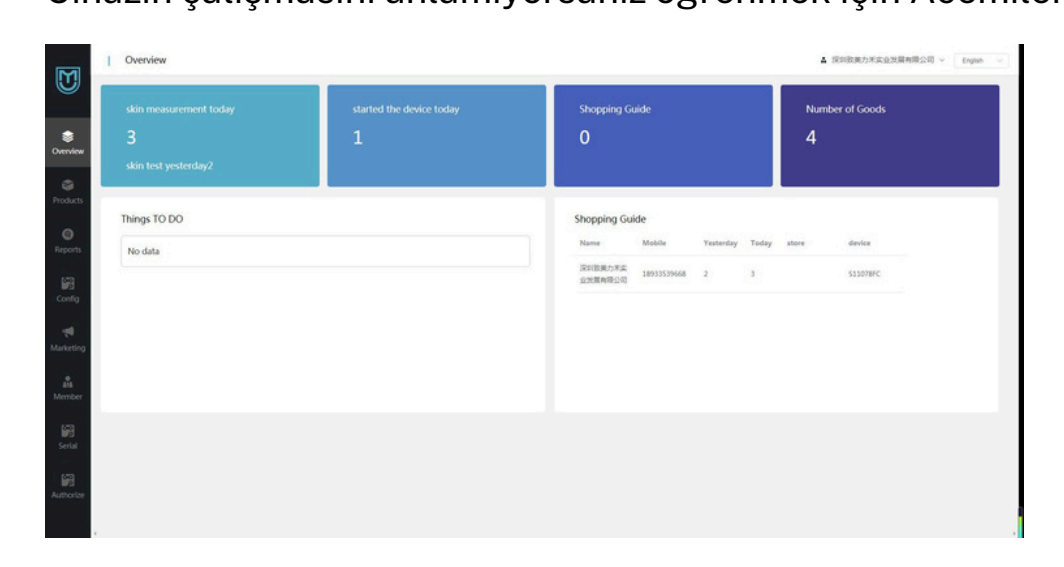

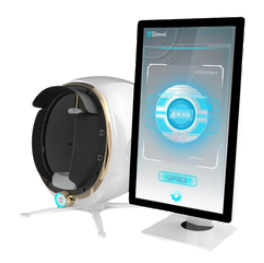

# Arka Uç Yönetimi - Ürün Ayarları

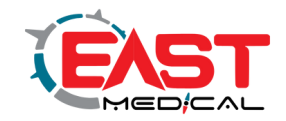

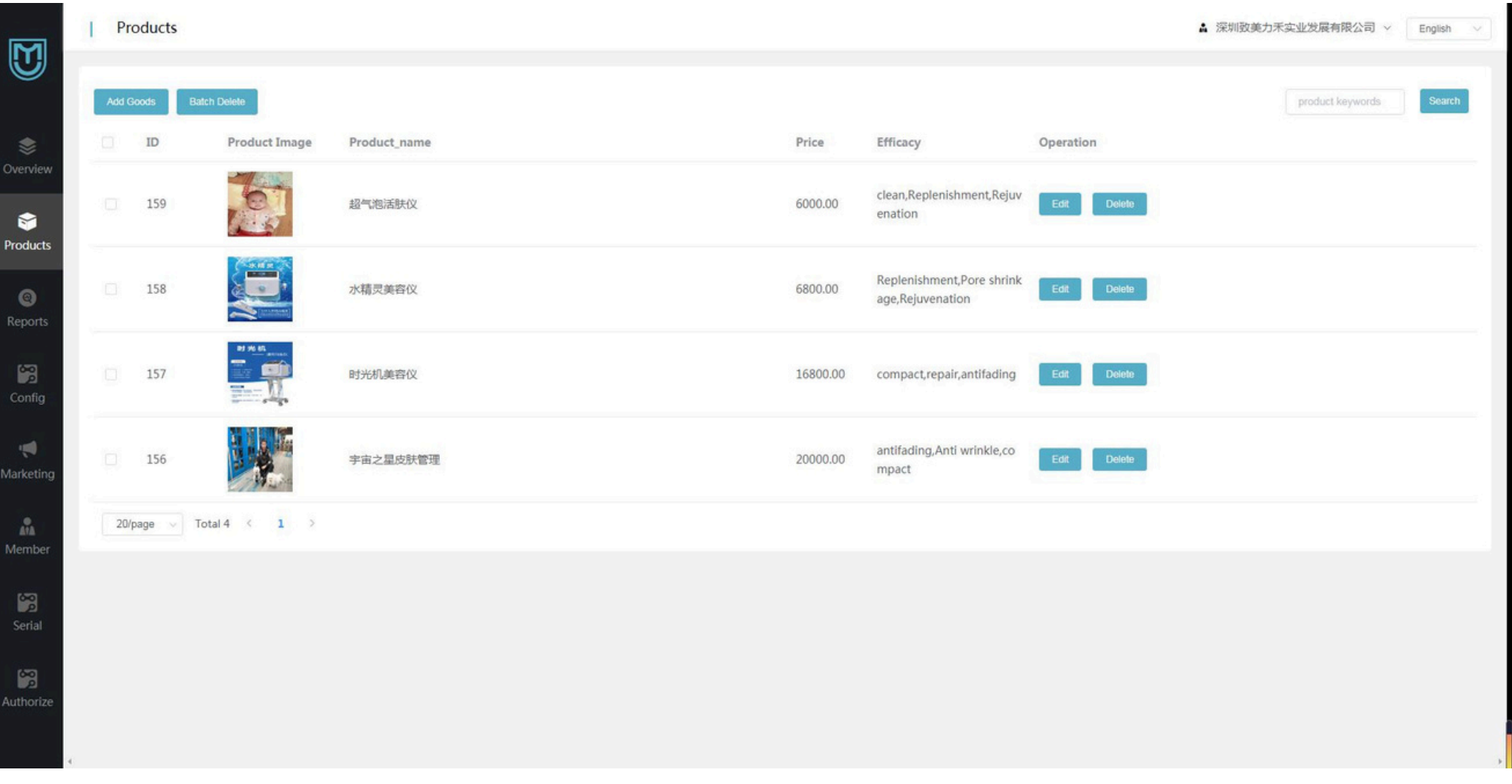

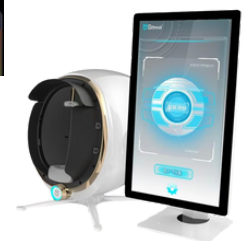

# Arka Uç Yönetimi - Ürün Ayarları

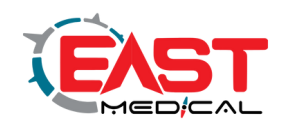

### **Ürün arayüzü açıklaması:**

Ürünlerin eklenmesi ve silinmesi işlemlerine ürün fotoğrafları, ürün adları, fiyatlar ve efektler dahil edilir; düzenlemeler yapmak için düzenleme düğmesine, silmek için ise silme düğmesine tıklamanız yeterlidir. Toplu yükleme ve silme seçeneklerini de kullanabilirsiniz.

**Uygulama fonksiyonunun tanımı:** Ürünlerin girişi, güzellik uzmanlarının ürünleri doğru ve hızlı bir şekilde seçmesi ve satışları teşvik etmesi için cilt tespiti sırasında otomatik olarak ürün ve öğe önerileri oluşturma amacına yöneliktir.

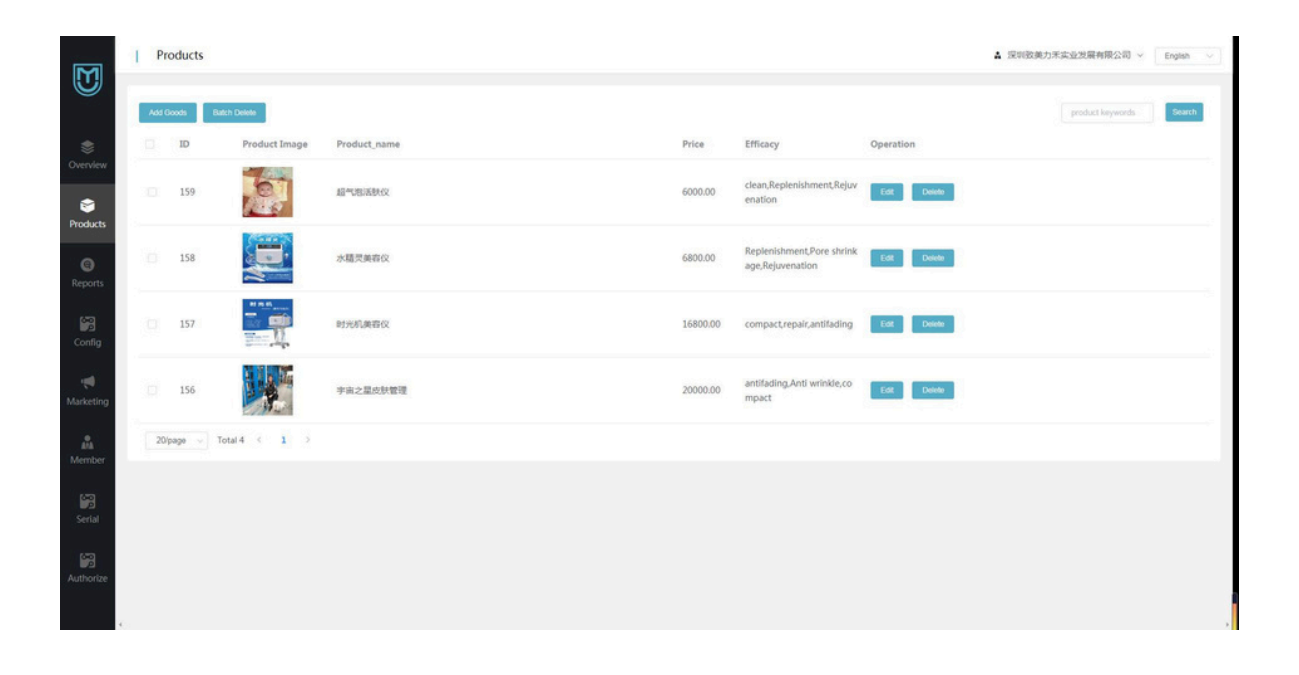

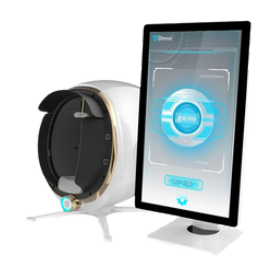

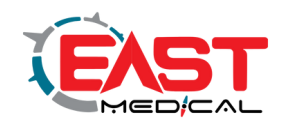

 $\widehat{\bigcirc}$ 

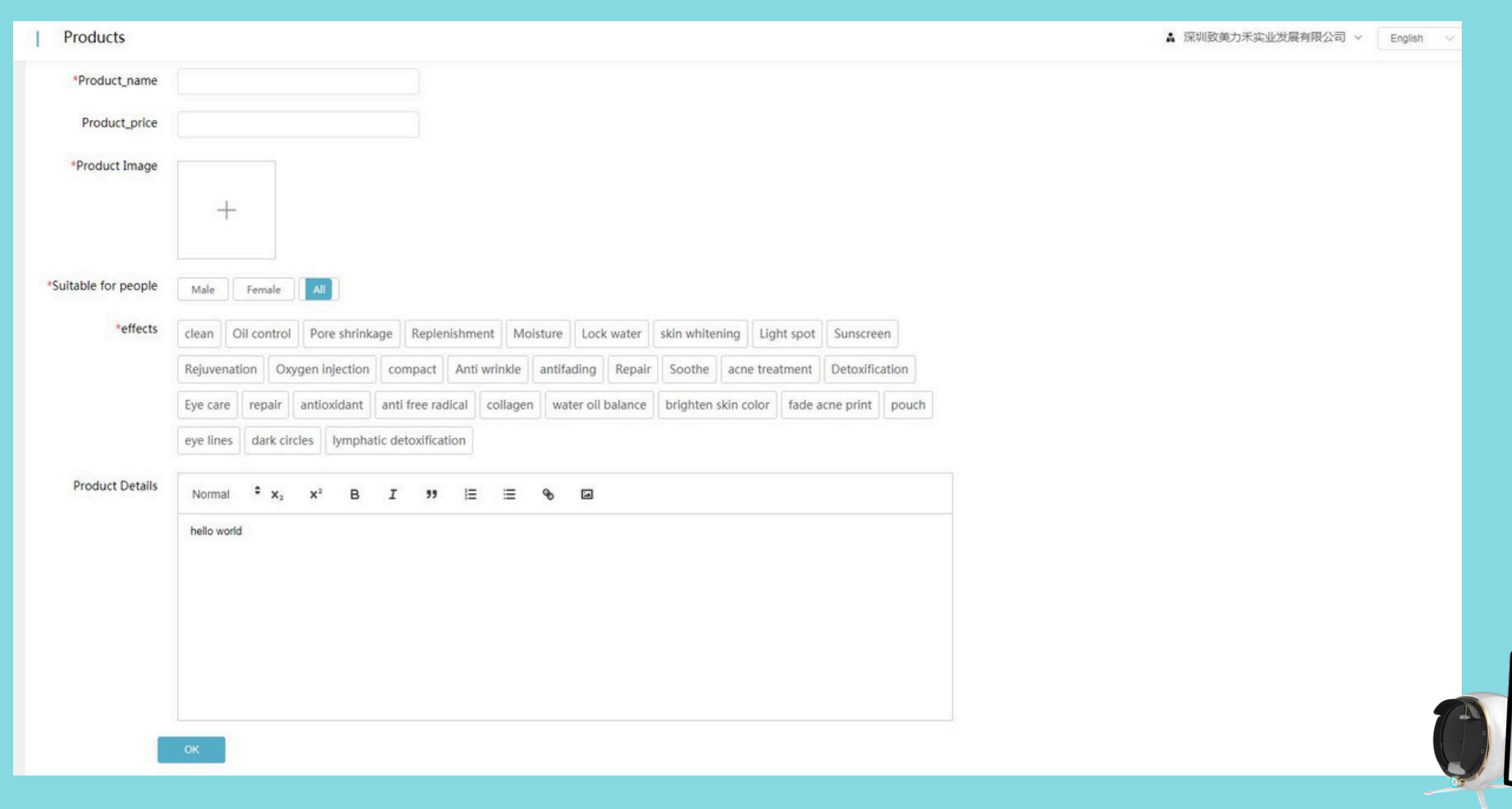

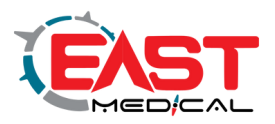

### **Yapılandırma arayüzü tanımı:**

Konfigürasyon temel, kopya ve diğer türlerine ayrılmıştır.

### **Metin yazımı düzenlemesi:**

Cilt yüzeyi ve derin katmana ilişkin metin tanıtımları, genel bakış ve sonuçların önerilmesi şeklinde bölünmüştür. Tüm seçenekler Düzenle düğmesi tıklatılarak düzenlenebilir ve ardından Onayla düğmesi tıklatılarak kaydedilebilir.

### **Uygulama fonksiyonunun tanımı:**

Bu bölüm, müşterilerin test sonuçlarını hızlı ve doğru bir şekilde analiz etmelerine olanak tanıyan ayrıntılı bir giriş sunar. Bu durum, müşteri güvenini artırır ve güzellik uzmanlarının mesleki gereksinimlerini azaltır.

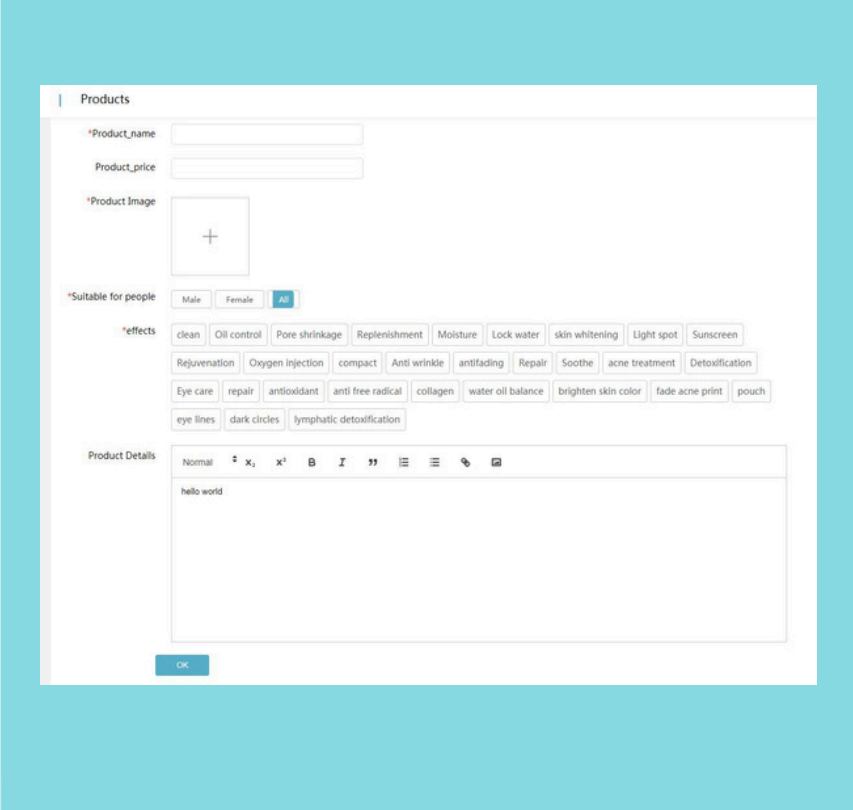

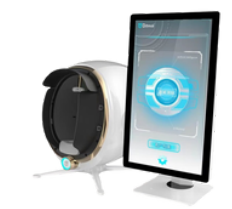

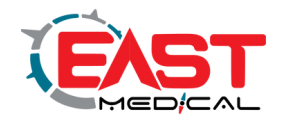

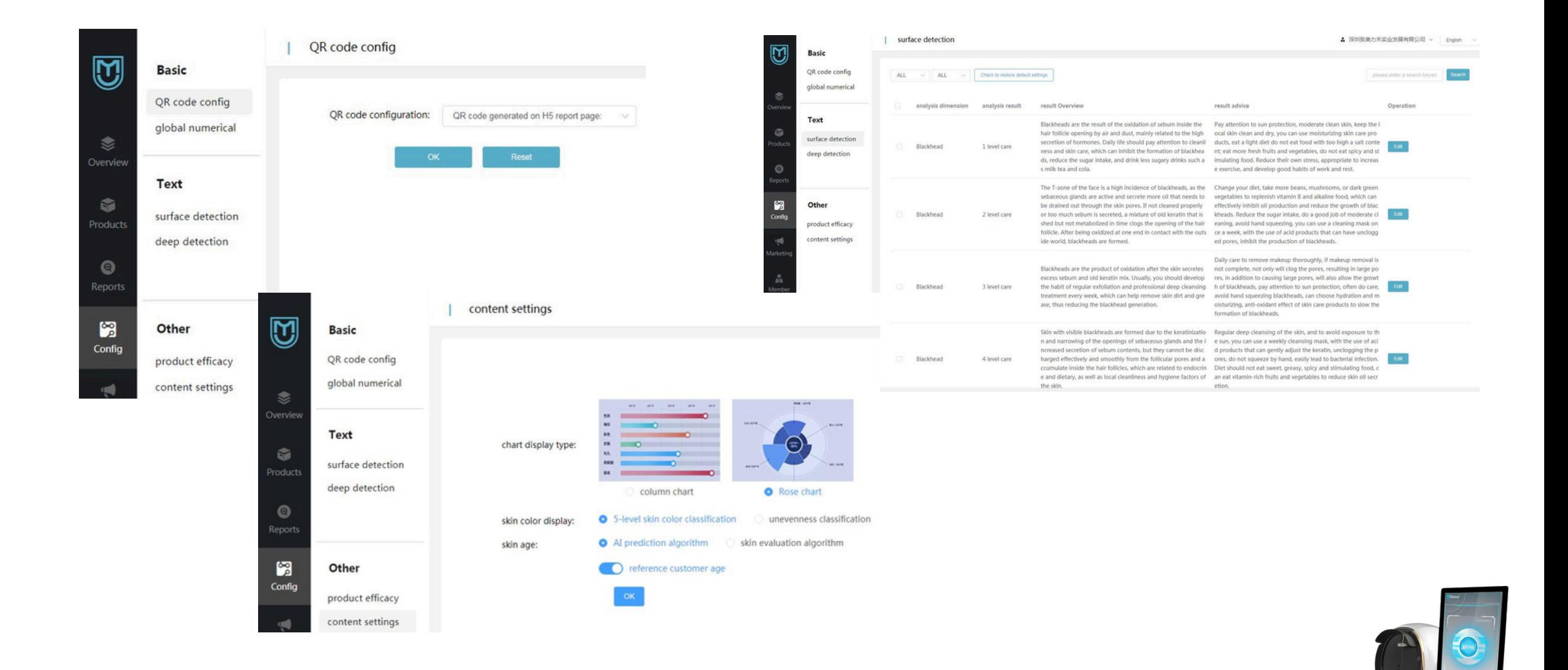

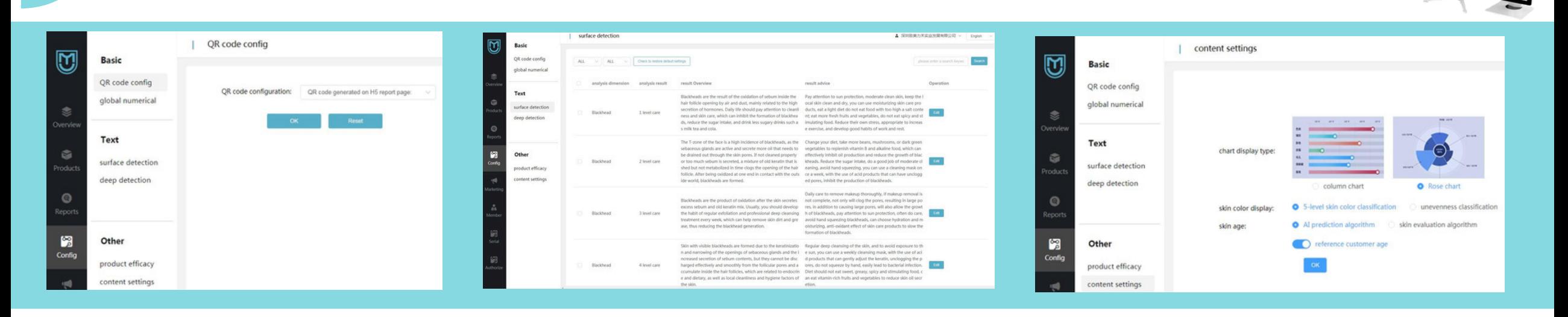

**Yapılandırma arayüzü tanımı:** Temel yapılandırma, kopya yapılandırma ve diğer yapılandırmalar olarak ayrılmıştır.

**Diğer düzenlemeler şunlardır:** Önerilen ürün verimlilik ve görsel yapılandırma ayarları.

**1) Analiz boyutu:** Cilt problemlerinin analizini ifade eder (örneğin, sebum, akne, pigmentasyon, kırışıklıklar, gözenekler, hassasiyet, siyah noktalar, nem vb.)

**2) Önerilen işlevler ve etkinlik:** İlgili cilt problemleri için sağlanan cilt bakımının anahtar kelimeleri.

**3) Durum:** Cilt problemleri için etkinleştirilen cilt bakımı anahtar kelimeleri.

**4) İşlem:** Varsayılan sistemin geri yüklenmesi, cihaz üreticisi tarafından belirlenen anahtar kelime seçenekleriyle uyumlu olmalıdır. Bakım düzenleme seçeneği, önerilen bakım anahtar kelimelerinin yeterince kapsamlı olmadığını düşünüyorsanız, düzenleme ve ekleme seçeneklerine girmek için tıklayabileceğinizi ifade eder.

Her cilt problemi için üç adede kadar cilt bakımı anahtar kelimesi ekleyebilirsiniz.

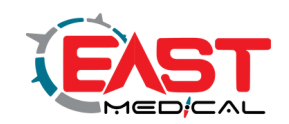

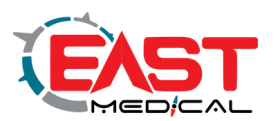

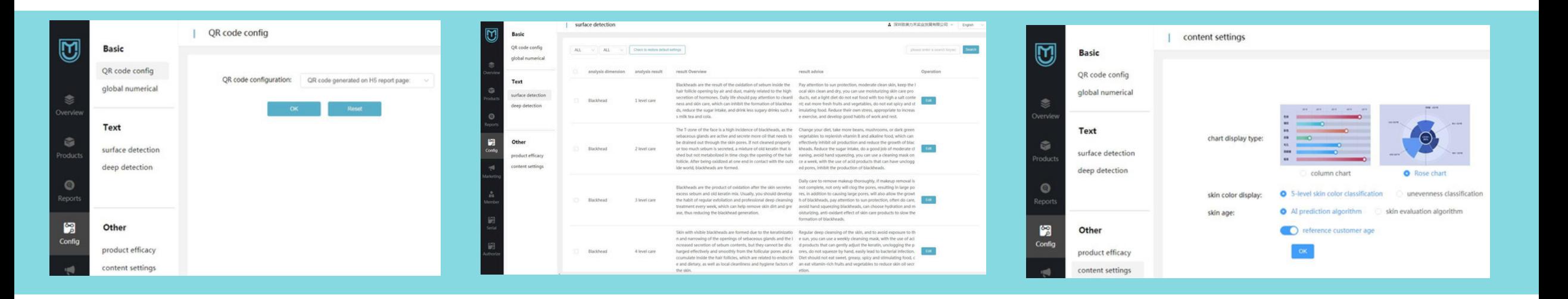

### **Görsel Yapılandırma - İçerik Ayarları:**

**1) Simge istemi türü:** Simge ekranının şekil seçimi için iki seçenek vardır: sütun grafiği ve gül grafiği.

**2) Müşterinin referans yaşı:** Hayır gizlemek, Evet görüntülemek anlamına gelir ve son olarak Tamam'a tıklayın. Uygulama fonksiyonunun açıklaması: Analiz boyutunun seçimi, güzellik salonunun ana iş bakım öğelerine dayanmaktadır. Örneğin: akne bakımı yapan bir mağaza yalnızca akne, büyük gözenekler, yağ içeriği, keman dağılımı ve cilt hassasiyeti pigmentlerini vb. tespit etmeyi seçebilir. Ürün anahtar kelimelerinin seçimi test için uygundur ve doğru bakım göz alıcı öneri, tespit edildikten sonra hızlı bir şekilde ortaya çıkacaktır.

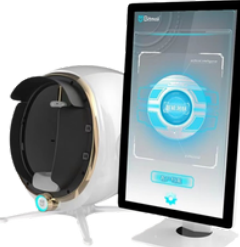

## Pazarlama Bölümü Arka Uç Yönetimi Ayarları

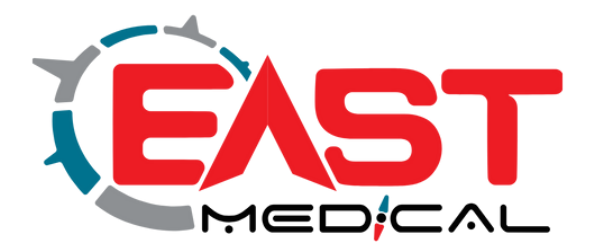

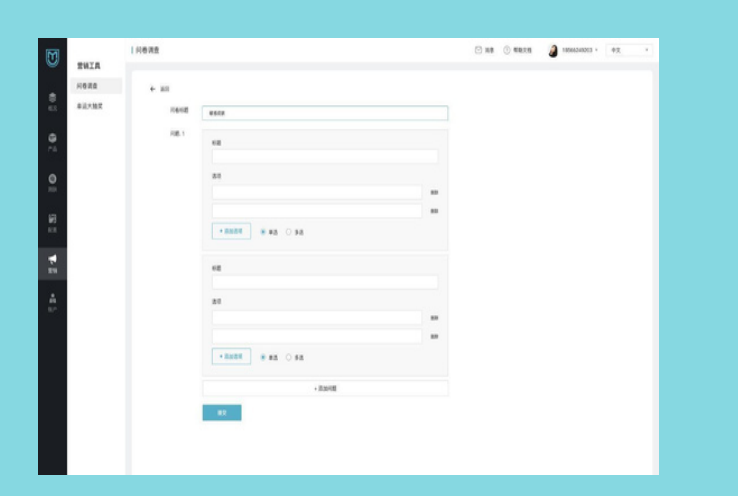

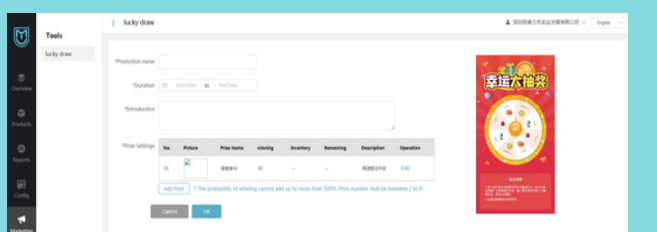

### **Pazarlama stratejileri:**

Anket ve çekiliş gibi etkinlikleri eklemek ve kaldırmak için temel olarak kullanılır. Sağ üst köşedeki "Ekle" simgesine tıkladığınızda Ayrıntı Ekle arayüzü açılacaktır. Etkinlik adını, saati, profilini ve ödül ayarlarını eksiksiz bir şekilde doldurun ve son olarak Tamam'a tıklayın. Her ana hesap, ödül havuzu hediyelerini ve yüzdelerini arka uçta ayarlayabilir.

**Uygulama fonksiyonunun tanımı:** Pazarlama faaliyetleri, anketler ve şanslı çekilişler gibi etkinlikler aracılığıyla müşterilerle etkileşimi artırabilir ve mağaza içi ürünlerin satış ilerlemesine destek olabilir. Etkinlikler, ihtiyaçlara göre özelleştirilebilir.

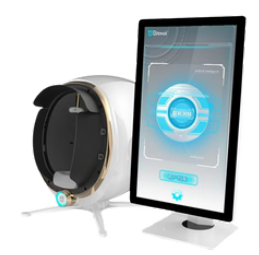

# Arka Plan Yönetimi Ayarları - Hesap Ayarları

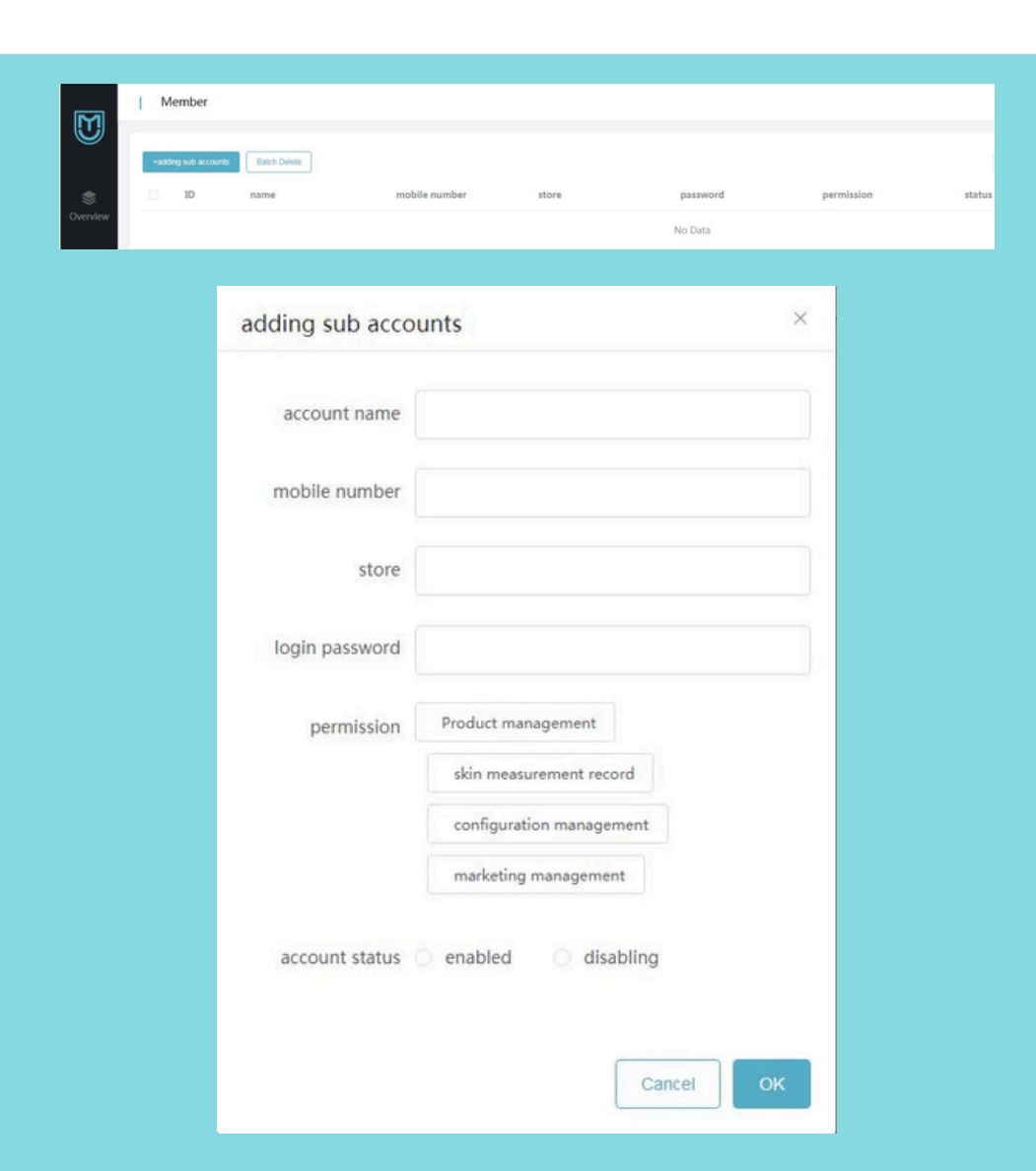

### **Hesap kısmı:**

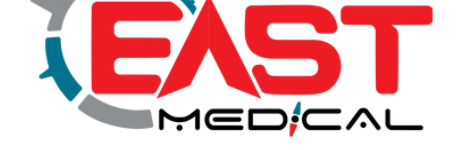

Alt hesap eklemek için kullanılır (bir ana hesap birden fazla alt hesapla eklenebilir ve arka uç alt hesapların dinamikleri her bir ana hesap aracılığıyla görülebilir ve ürün planı senkronize edilebilir).

Alt Hesap Ekle simgesine tıklayın ve açılan alt hesap ekleme sayfasında hesap adı, cep telefonu numarası, mağaza, giriş şifresi, yetki, hesap durumunu sırayla doldurun ve son olarak tamamlandığını onaylamak için Tamam'a tıklayın.

### **Uygulama işlevinin açıklaması:**

Alt hesapların eklenmesi ve ana hesabın eşzamanlı yönetimi, birden fazla mağazanın ve çevrimiçi yönetimin çalışmasını kolaylaştırır.

# www.eastmedikal.com

**Nomti-BIT** 

1965

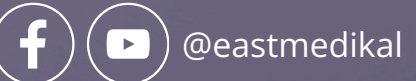

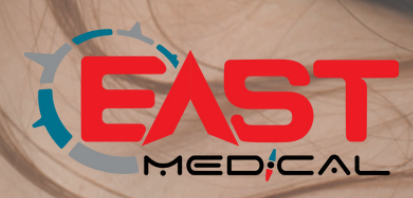